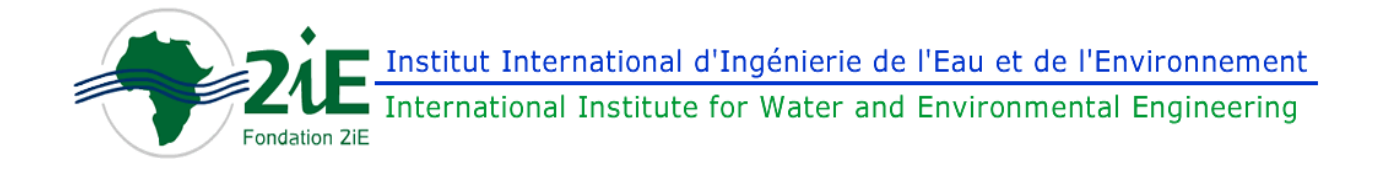

# **ADAPTATION ET AMELIORATION DU LOGICIEL D'AIDE A LA PRISE DE DECISION DANS LA GESTION DURABLE DES RETENUES D'EAU : GESTRET**

# **MEMOIRE POUR L'OBTENTION DU MASTER SPECIALISE EN GESTION INTEGREE DES RESSOURCES EN EAU**

------------------------------------------------------------------

Présenté et soutenu publiquement le 29 septembre 2010 par

# **Hamado OUEDRAOGO**

**Travaux dirigés par : Dr. Eric Seydou TRAORE** Enseignant, Chercheur UTER Mathématiques et informatiques

*Jury d'évaluation du stage :*

Président : CORENTIN SOME, 2iE, Dr

Membres et correcteurs : SINA THIAM Eric Seydou TRAORE, 2iE, Dr

**Promotion 2009/2010**

## **REMERCIEMENTS**

.

Au nom d'Allah, Le Tout Miséricordieux, Le Très Miséricordieux.

Toute la louange est à Dieu (exalté soit-il) qui par son immense miséricorde nous a permis d'être à ce niveau.

Je remercie ma mère et mon défunt père (Puisse Allah lui accorder son paradis) qui n'ont jamais manqué à leur devoir de parents.

Je tiens à remercier les premiers responsables du 2iE dont Le Directeur Général, Monsieur Paul GINES, qui ont su nous offrir de bonnes conditions de travail.

Je remercie Monsieur Eric Seydou TRAORE qui m'a accordé ce thème et a suivi et dirigé mon mémoire.

Je remercie Monsieur Amadou KEITA pour ces conseils dans l'orientation de ce travail Je remercie Monsieur Adama BORO, étudiant en HSI, pour son aide dans la réalisation de ce travail

Mes remerciements vont également à l'endroit des enseignants qui n'ont fourni aucun effort pour transmettre les connaissances nécessaires à notre formation.

Je remercie également tous ceux qui de loin ou de prêt nous ont accompagné pendant cette formation, je pense à la DESA et particulièrement à ces différents responsables.

Je ne saurai terminer sans remercier mes frères et sœurs, particulièrement notre ainé pour le soutien dont ils ont fait preuve.

#### **RESUME**

Dans l'objectif d'apporter un outil en mesure d'accompagner les gestionnaires des ressources en eau dans la gestion des ces dernières le logiciel GESTRET a été développé au sein du 2iE entre 1998 et 2000. GESTRET un est logiciel qui d'une part offre une base de données sur les retenues d'eau et d'autre part permet de situer sur la disponibilité de la ressource.

Cependant, vu les difficultés rencontrées dans l'utilisation de ce dernier, le présent travail dont l'objectif principal est de fournir un outil d'aide à la gestion des retenues, a eu pour objectifs spécifiques d'apporter des réponses aux différentes insuffisances.

Il s'est effectué en plusieurs phases dont la première consiste en l'examen des éléments ayant conduit à la réalisation de cet outil. Ce sont essentiellement les données nécessaires à la gestion des retenues et l'utilisation qui est en faite dans le programme.

La seconde phase a conduit à l'examen de la structure de la base de données et des différentes procédures du programme. Cette étape a permis d'identifier les différents problèmes. Enfin la dernière phase a conduit au transfert de la base de données vers Microsoft Access et l'écriture de certaines procédures.

Ce travail a permis d'obtenir un logiciel permettant de mettre à jour les informations sur les retenues notamment grâce aux nouvelles fonctionnalités d'importation et d'exportation de données, et d'effectuer des simulations et des bilans. Il a également permis d'identifier des fonctionnalités qui pourraient être ajoutées telles que l'intégration des informations à référence à spatiale dans la base données, un module d'optimisation de l'utilisation de l'eau et la prise en compte des aspects sur la pollution. Ces fonctionnalités si toute fois elles sont ajoutées, rendront cet outil plus complet.

#### **Mots Clés :**

- **1 - Eau**
- **2 - GESTRET**
- **3 - Simulation**
- **4 - Bilan**
- **5 - Optimisation**

## **ABSTRACT**

In the objective to bring a measuring instrument to accompany the water resources managers, the software GESTRET was developed by the 2iE between 1998 and 2000. GESTRET is a software which on one hand offers a database on water reserves and on the other hand makes it possible to konow about the availability of the resource.

However, considering the difficulties encountered in the use of this software, the present work whose main aim is to provide a tool of assistance to the management of reserves, had as specific objectives to bring answers to the various insufficiencies.

It was carried out in several phases of which the first consisting with the examination of the elements having permitted the realization of this software. They are primarily the data necessary to the management of reserves and their use that are made in the program.

The second phase led to the examination of the structure of the database and the various procedures of the program. This stage made it possible to identify the various problems. Finally the last phase led to the transfer of the database towards Microsoft Access and the writing of certain procedures.

This work has made it possible to obtain a software allowing the update of information on reserves and to carry out simulations and assessments. It also made it possible to identify some functionalities which could be added such as the integration of information with spacial reference into the database given, a module of optimization of the use of water and the taking into account of the aspects on pollution. These functionalities if added, they will make this software more complete.

Key words:

- **1 - Water**
- **2 - GESTRET**
- **3 - Simulation**
- **4 - Assessment**
- **5 – Optimization**

# **LISTE DES ABREVIATIONS**

<span id="page-4-0"></span>**GESTRET :** GESTion des RETenues

# **SOMMAIRE**

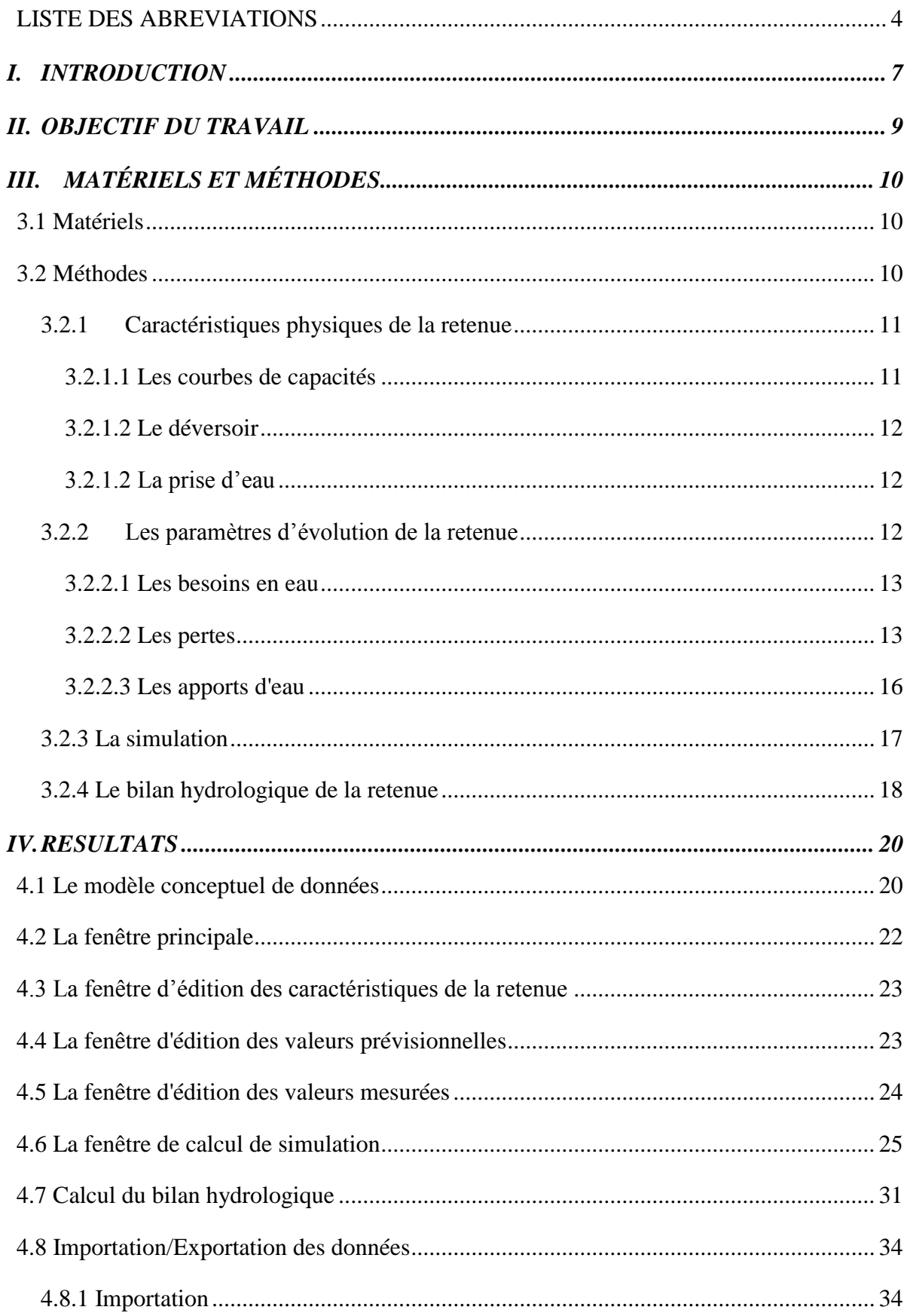

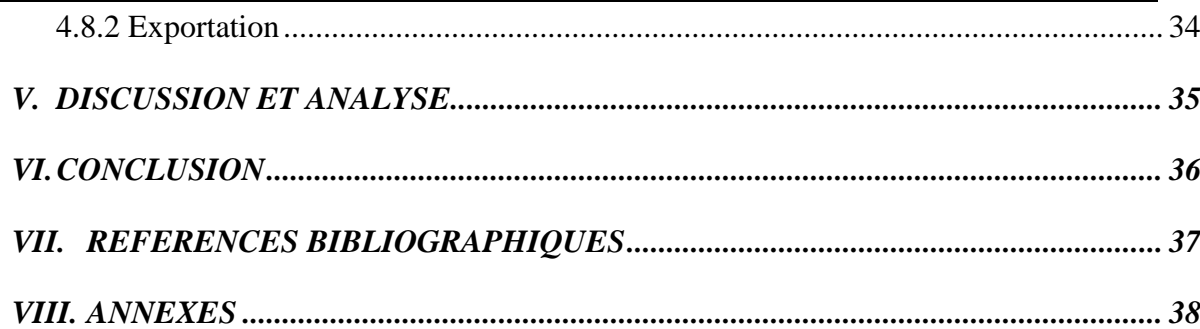

# **Liste des abréviations**

# **Liste des tableaux**

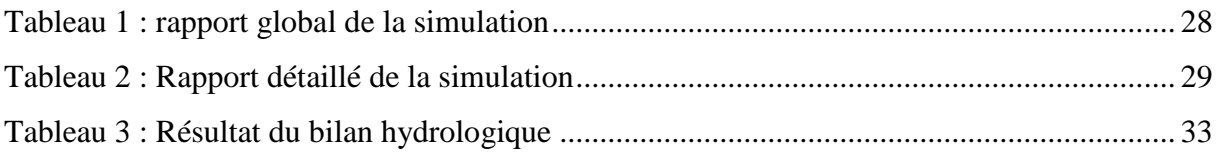

# **Listes de figures**

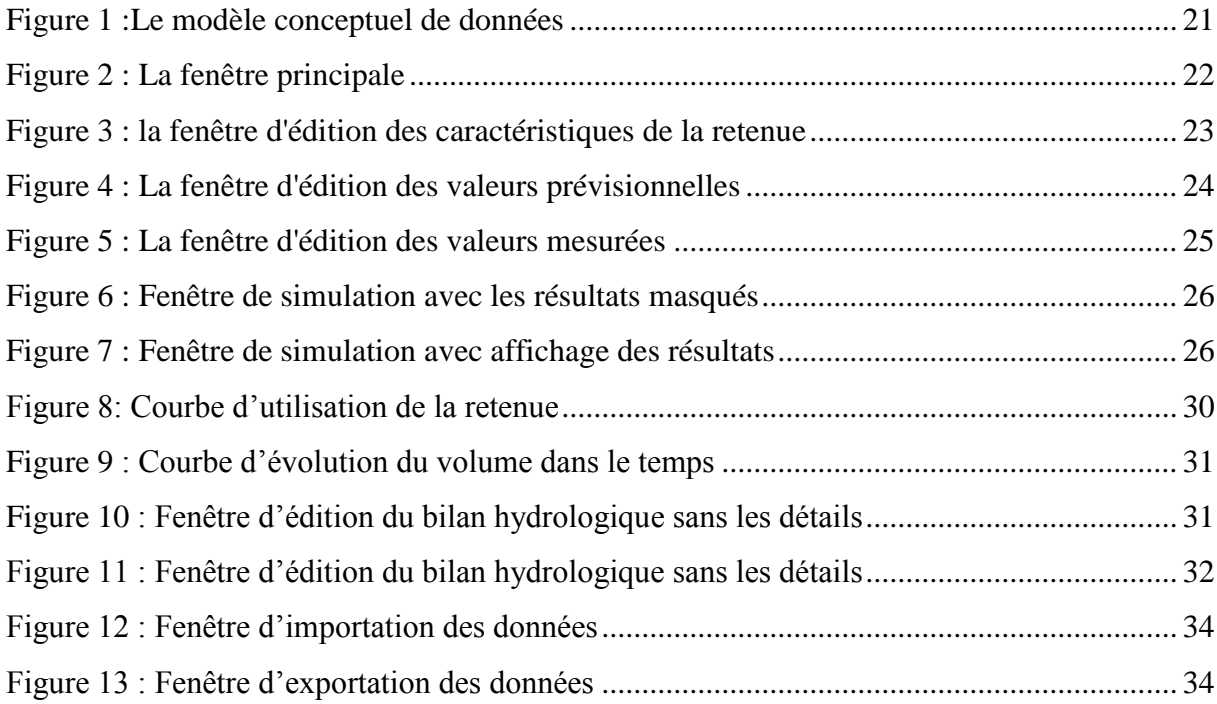

#### <span id="page-7-0"></span>I. **INTRODUCTION**

L'eau constitue une ressource rare et indispensable à tous les êtres. Cette ressource dont le renouvellement est tributaire des conditions climatiques de plus en plus imprévisibles, fait l'objet de nombreux usages concurrents. Elle connait donc des situations de pénurie qui surviennent un peu partout et particulièrement dans les régions du sahel.

Ainsi, de nombreuses retenues d'eau d'importance et de destinations très variées ont été créées afin de collecter la ressource en eau de surface disponible dans les bassins versants. L'ensemble des pays a adopté une politique de construction de retenues comme c'est le cas du Burkina qui a l'apanage du plus grand nombre de retenues avec plus de 1450 retenues.

Cette multitude de retenues fait l'objet de divers usages concurrents tels : l'abreuvement des animaux, l'irrigation à petites et grandes échelles, les travaux de construction, l'alimentation en eau potable de villages, villes moyennes et grandes villes, la production de l'électricité.

Pour satisfaire ces différents usages, l'ensemble de cette ressource doit être gérée et répartie convenablement entre tous les usagers de l'espace géographique couvert par le bassin. En outre il est nécessaire de détecter et prévenir les situations de pénurie grave qui pourraient compromettre des activités d'importance majeure.

Une telle gestion implique la connaissance dans le temps et dans l'espace de la quantité d'eau disponible et des différents besoins. Comment arriver à une telle gestion qui se veut rationnelle et durable? De 1998 à 2000 Le logiciel GESTRET a été développé au 2iE afin de doter les gestionnaires de ressources en eau d'un outil qui puisse les accompagner dans leur gestion. Cependant suite à divers problèmes rencontrés ce logiciel est resté inutilisé.

Le présent travail consistera donc à apporter une contribution dans la gestion des ressources en eau à travers la maintenance de ce logiciel, d'où le thème : « **Adaptation et amélioration du logiciel d'aide à la décision dans la gestion durable des retenues d'eau : GESTRET** »

Il s'agit en d'autre terme de donner une seconde vie à ce logiciel qui, s'il bénéficie d'une maintenance, peut constituer un apport inestimable pour la gestion des retenues d'eau.

Il est important de relever que des travaux semblables ont été menés et ont conduit à la

réalisation de certains logiciels dont certains sont :

- Le logiciel HYDRAM, logiciel de simulation des Hydro-aménagements ou systèmes d'eau a été développé par IRD (ex ORSTOM). Ce logiciel fait des simulations d'utilisation de la ressource à l'échelle du bassin versant. La période de la simulation peut s'étaler sur des dizaines d'années à des pas de temps mensuels et décadaires. Dans les simulations les réservoirs sont considérés sans apports artificiels et la satisfaction des besoins est faite par ordre de priorité croissant de la demande en eau potable. HYDRAM, prend à l'entrée les données hydro-météorologiques d'une part et d'autre part les ressources et demandes en eau, puis met en place des scenarii d'utilisation. Les résultats des scenarii renseigneront sur l'état du système d'eau selon les différentes situations.
- Le logiciel d'hydrologie urbaine CANOE qui a été réalisé par le Laboratoire Méthodes de l'INSA de LYON et le Laboratoire d'Hydraulique de France de Grenoble, en collaboration avec le Ministère de l'Agriculture et cinq grandes collectivités territoriales françaises. Cet un outil qui permet d'une part de faire la conception et l'évaluation de réseaux d'assainissement et d'autre part de faire la simulation des pluies, et des écoulements d'eaux
- WEAP est un logiciel pour la planification intégrée des ressources en eau qui peut être appliqué à une simple source d'eau ou à un système complexe de bassin versant transfrontalier. Ce logiciel constitue d'abord une base de données de l'équilibre de l'eau car il fournit un système de mise à jour de l'information sur l'offre et la demande. Il est aussi un outil de production de scénario en ce sens qu'il simule la demande, l'offre, le ruissèlement, les écoulements, le stockage, la production de pollution, le traitement, la décharge et la qualité de l'eau circulant. Enfin du fait de sa capacité à évaluer une gamme complète d'options de développement et de gestion de l'eau et prend en compte les multiples et compétitives utilisations des systèmes d'eau, il constitue un outil d'analyse des politiques**.**

GESTRET à la différence de ces derniers s'intéresse uniquement et particulièrement à la gestion des retenues. Les simulations faites par GESTRET sont à l'échelle de la retenue. En prenant en compte les apports, prélèvements et pertes, il renseigne sur l'état de la ressource de la retenue sur une période d'utilisation donnée.

Par ailleurs le fait que cet outil a été développé aux 2iE offre la possibilité d'intégrer d'autres

fonctionnalités.

Le projet de développement de l'outil GESTRET a commencé en 1998 et a été interrompu en 2000. Il a été développé par d'anciens étudiants du 2iE du DESS en Informatique appliquée aux sciences de l'eau sous la supervision de M. Seydou Eric TRAORE, Enseignant au 2iE.

Le logiciel devait à la fin permettre de faire des simulations de fonctionnement de la retenue afin d'établir un programme d'utilisation satisfaisant, d'établir des bilans de fonctionnement du système et produire les documents d'information nécessaires et d'optimiser la répartition de l'eau entre les catégories d'usagers.

Nous sommes partis de la version disponible qui est une version inferieure à la dernière version de GESTRET. Cependant dans cette version en plus de quelques problèmes de fonctionnement, certaines fonctionnalités font défaut :

- Impossibilité d'exécuter le logiciel sous l'environnement Windows 98 et les versions ultérieures telles que XP, Vista ,7.
- Des problèmes d'index dans la base de données
- Absence de certaines fonctionnalités qui faciliteraient l'utilisation du logiciel telles que l'importation et l'exportation des données afin d'éviter les saisies fastidieuses

Dans le présent travail il sera question dans un premier temps de faire l'inventaire et l'étude des informations ou données relatives à la gestion des retenues. Ensuite de vérifier l'usage qui en est fait dans la mise place du programme afin de situer les insuffisances. Et enfin d'apporter des réponses aux différents problèmes, toutes choses qui permettront de disposer d'un outil en mesure d'accompagner dans la gestion des retenues.

Ce travail n'est pas propre à une zone donnée car le logiciel qui sera produit à la fin de ce travail pourra à partir des informations d'une retenue de n'importe quelle zone effectuer le travail demandé.

## <span id="page-9-0"></span>**II. OBJECTIF DU TRAVAIL**

L'objectif général de ce travail est de produire un outil d'aide à la gestion des ressources en eau de manière générale et à celle des retenues d'eau en particulier.

De façon spécifique, il sera question:

- $\checkmark$  Faire le point des données nécessaires à la gestion des retenues et la façon dont elles sont gérées
- $\checkmark$  Mettre en place une base de données fiable des retenues d'eau

Cette base données devra d'une part permettre de stocker les informations telles que les caractéristiques physiques des retenues et d'autre part en extraire.

- $\checkmark$  De concevoir des modules d'introduction et d'extraction rapides des informations de la base. Ces modules permettront aux utilisateurs d'effectuer des importations et exportation de données.
- $\checkmark$  De corriger le module de simulation de l'utilisation des retenues
- $\checkmark$  De corriger le module de bilan hydrologique des retenues

#### <span id="page-10-0"></span>**III. MATERIELS ET METHODES**

#### <span id="page-10-1"></span>**3.1 Matériels**

Pour la réalisation de ce travail, les matériels utilisés sont essentiellement composés de :

- Un ordinateur portable pour le stockage des données et le développement de l'application ;

- Le logiciel Microsoft Access 2010 servant de système de gestion de base de données

-L'environnement de développement intégré (EDI) de Borland Delphi 6 qui constitue la plateforme pour le développement de l'application. Le choix de Delphi s'explique par le fait que GESRET a été développé sous cet environnement ;

#### <span id="page-10-2"></span>**3.2 Méthodes**

Une retenue étant un ouvrage hydraulique destiné au stockage de l'eau, elle fait d'une part l'objet de prélèvements pour satisfaire des besoins divers (domestiques, agricoles, pastoraux, industriels,…) et d'autre part elle reçoit des apports venants de la pluie, du bassin versant par ruissellements ou des transferts venant d'autres retenues.

Elle est également soumise à des pertes d'eau par évaporation, infiltration, les pertes de capacité de la cuvette à la suite des dépôts solides et l'évacuation par un déversoir ou des vannes.

La gestion d'une telle retenue implique les deux phases suivantes:

- la simulation sur une période à venir de l'évolution de la retenue compte tenu de l'estimation des besoins, apports et pertes sur cette période.

- le bilan hydrologique sur une période passée des apports, prélèvements et pertes effectifs.

L'atteinte de ces objectifs a nécessité la démarche suivante :

- Une recherche bibliographique sur l'étude des retenues et les travaux effectués dans le même registre ;

- L'examen des données ou paramètres nécessaires à la gestion de la retenue

-L'examen de la structure de la base de données et des différents modules du programme.

#### <span id="page-11-0"></span>**3.2.1 Caractéristiques physiques de la retenue**

#### <span id="page-11-1"></span>**3.2.1.1 Les courbes de capacités**

L'ensemble des stades de remplissage d'un barrage peut être décrit par l'une des deux courbes : hauteur - volume ou hauteur - surface.

L'une ou l'autre de ces courbes peut être donnée soit :

 $\bullet$  sous forme tabulée

 $\bullet$  sous forme de fonctions : H=f(V) et H=f(S)

Le tableau d'une des courbes étant donné, on peut en déduire le tableau de l'autre :

- tableau hauteur - surface donné, les valeurs du volume se déduiront comme suit :

$$
V_{n,n+1} = \frac{S_n + S_{n+1}}{2} \cdot h
$$

h est la hauteur ou la tranche d'eau, h= $h_{n+1}-h_n$ 

 $V_{n,n+1}$  volume partiel d'eau

 $(S_n+S_{n+1})/2$  surface moyenne du plan d'eau

- tableau hauteur - volume donné, les valeurs de la surface se déduiront comme suit :

$$
S_{n,n+1} = \frac{V_{n+1} - V_n}{2h}
$$

h est la hauteur ou la tranche d'eau,  $h=(h_{n+1}-h_n)/2$ 

 $V_{n+1}-V_n$  est le volume correspondant à la tranche d'eau

 $S_{n, n+1}$  est la surface du plan d'eau.

Les formules de calcul des volumes et des surfaces sont tirées du document de cours « Petits barrages en terre (Harouna KARAMBIRI et Ismaïla GUEYE) » pour la formation Master Spécialisé HGSI, Année scolaire 2006-2007.

Pour approximer la fonction  $H=f(V)$ , à partir de la courbe hauteur - volume on utilisera une

fonction **Spline d'ordre deux** qui se définit de la manière suivante :

Etant donné X et Y de R<sup>n+1</sup> dont les composantes sont  $x_i$  et  $y_i$  (i=0,1...,n)

avec  $x_i \lt x_{i+1}$ , la fonction spline d'interpolation d'ordre deux S telle que  $S(x_i) = y_i$  s'écrit :

$$
S(\mathbf{x}) = S''(\mathbf{x}_{i-1}) - \frac{(\mathbf{x}_{i-x}^2)^3}{6(\mathbf{x}_{i-x_{i-1}}^2)} + S''(\mathbf{x}_{i-x_{i-1}}^2)^4 \left[ \frac{S(\mathbf{x}_{i})}{x_{i-x_{i-1}}} - S''(\mathbf{x}_{i-x_{i-1}}) \right] (\mathbf{x}_{i-x_{i-1}}^2)^3
$$

$$
\left[ \frac{S(\mathbf{x}_{i-1})}{(\mathbf{x}_{i-x_{i-1}}^2)} - S''(\mathbf{x}_{i-1}) \frac{(\mathbf{x}_{i-x_{i-1}}^2)^2}{6} (\mathbf{x}_{i-x_{i-1}}^2)^3 (\mathbf{x}_{i-x_{i-1}}^2)^3 + \cdots \right]
$$

Avec S'' dérivée seconde,  $x \in [x_{i-1}, x_i]$  i=0,1,...,n

Cette dérivée seconde est approchée en utilisant les méthodes classiques de dérivation numérique.

Le choix de la fonction Spline d'interpolation d'ordre deux se justifie par le fait qu'elle permet de faire une interpolation par des polynômes de degré 3 par intervalle et assure la continuité, non seulement des dérivées premières mais aussi des dérivées secondes, ce qui du point de vue graphique permet un lissage.

Soit une hauteur H<sub>0</sub>; pour déterminer  $V_0 = f^1(H_0)$  on résoudra en V l'équation :

#### $H_0$ -**Spline**(V)=0

par la méthode dichotomique dans l'intervalle [x<sub>i</sub>, x<sub>i+1</sub>] tel que y<sub>i</sub>=**Spline**(x<sub>i</sub>), y<sub>i+1</sub>=**Spline**(x<sub>i+1</sub>) et  $H_0 \in [y_i, y_{i+1}]$ .

Les même méthodes seront utilisés pour approximer la courbe hauteur-surface  $(H = g(S))$  et la résolution de H<sub>0</sub>-**Spline**(S)=0 en S.

Lorsqu'une courbe est donnée sous forme analytique, elle sera tabulée et conservée sous forme de tableau.

#### <span id="page-12-0"></span>**3.2.1.2 Le déversoir**

Le déversoir est un ouvrage destiné à évacuer un trop plein d'eau ; on en retiendra trois types :

- les déversoirs linéaires à seuil épais,

- les déversoirs à seuil déversant,

- les déversoirs circulaires.

Il sera caractérisé par son type, sa cote, sa largeur déversante ou son rayon.

#### <span id="page-12-1"></span>**3.2.1.2 La prise d'eau**

Sa caractéristique utile (pour ce qui nous concerne) est sa côte qui est supérieure à celle du fond de la retenue.

## <span id="page-12-2"></span>**3.2.2 Les paramètres d'évolution de la retenue**

Ces paramètres ont deux séries de valeurs : les valeurs estimées ou prévisionnelles qui sont prises en compte pour les simulations, et les valeurs effectives mesurées (ou considérées comme telles) prises en compte pour les bilans. Le problème de l'évaluation de ces paramètres à partir de données primaires n'est pas à l'ordre du jour, sauf pour les débits au

déversoir et à la vanne qui dépendent du niveau de l'eau dans la retenue.

Ces valeurs qui sont liées à la notion de temps sont donc données, soit en unités par pas de temps pendant une période donnée, soit en valeur globale pour une période.

## $\triangleright$  Pas de temps

Trois pas de temps sont possibles : la journée, la décade, le mois.

## Période

Une période est définie par ses dates de début et de fin.

#### <span id="page-13-0"></span>**3.2.2.1 Les besoins en eau**

Ces besoins sont essentiellement les suivants :

 $\bullet$  domestiques ;

 $\Theta$  pastoraux ;

**agricoles** ;

**O** industriels :

 $\Theta$  autres besoins :

Chaque type de besoin pourra être donné en volume au pas de temps où il est disponible et pendant une période déterminée.

#### <span id="page-13-1"></span>**3.2.2.2 Les pertes**

## **Pertes par évaporation**

Ces pertes sont sensiblement proportionnelles à la surface du plan d'eau. On les exprime en hauteur d'eau évaporée. Elles peuvent être données sous l'une des deux formes:

 $\bullet$  une évaporation movenne par pas de temps pendant une période.

l'évaporation totale d'une période

Le volume d'eau évaporée Vev correspondant est alors :

$$
V_{ev} = E.S_m
$$

Avec

Vev - Volume évaporé pendant le pas de temps ou la période  $(m^3)$ ;

E - La hauteur d'eau évaporée (m);

Sm - La surface du plan d'eau  $(m^2)$ ;

## **Pertes par infiltration**

Elles sont données en hauteur d'eau moyenne infiltrée par pas de temps. Le volume d'eau

 $i$ *nfiltrée* correspondant est alors:

$$
V_{id} = I_{moy} . S_m
$$

Avec

Vid - Volume d'eau infiltré;

Imoy - Infiltration moyenne en hauteur d'eau par pas de temps

Sm - La surface du plan d'eau

# **Déversement par trop-plein à travers le déversoir**

La donnée à prendre en considération pour le calcul du volume d'eau correspondant est le débit de déversement qui se détermine selon le type de déversoir. L'essentiel des formules de calculs du débit du déversement est tiré du document « Crues et apports, FAO 1995 »

# Les déversoirs linéaires à seuil épais :

Les formules de calcul du débit déversé correspondent généralement à des ouvrages fonctionnant en écoulement dénoyé, c'est à dire que le niveau d'eau amont h1 n'est pas influencé par le niveau aval h2. On considère qu'il en est ainsi tant que  $h_2 < 0.82h_1$ .

Alors 
$$
\boxed{Q = C.(2.g)^{1/2}.b.h_1^{3/2}}
$$
 (FAO 1995, Crues et apoptosis)

\n0ù :  $Q$  est le début en m3/s

\nb est la largeur déversante en mètre

\ng est l'accélérateur de la pesanteur, égale à 9.81 m/s<sup>2</sup>

\nh<sub>1</sub> est la charge sur le déversoir

C est le coefficient de débit , égale à 0.36 pour un seuil très épais et 0.46 pour un seuil à parois mince.

Dans le cas où le déversoir fonctionne en écoulement noyé ( $h_2/h_1>0.82$ ), la formule de calcul du débit reste identique à celle utilisée pour un déversoir non noyé mais le coefficient du débit doit être multiplié par un facteur de correction (cf. tableau annexe)

## Les déversoirs à seuil déversant :

Pour un déversoir fonctionnant en écoulement dénoyé, le débit est donné par la formule suivante : (FAO 1995, Crues et apports)  $Q = C.(2, g)^{1/2}$ . $b.h_1^{3/2}$  $\mathbf{r}_{1}$  $3/2$ 

Où : Q est le débit en m3/s b est la largeur déversante en mètres g est l'accélérateur de la pesanteur, égale à  $9.81 \text{m/s}^2$  $h_1$  est la charge sur le déversoir C est le coefficient de débit , égale à environ 0.49 (ou 0.495 )

Si le seuil est noyé, c'est à dire lorsque la hauteur d'eau  $h_2$  ( niveau aval au-dessus du déversoir) dépasse  $0.8h_1$ , le coefficient du débit doit être multiplié par un coefficient K de réduction fonction du rapport  $(h_1 - h_2)/ h_1$  (cf tableau annexe

Les déversoirs circulaires :

Le débit d'eau est donné par la relation :

(FAO 1995, Crues et apports) 
$$
Q = C.(2.g)^{1/2}.(2.\pi.R).h^{3/2}
$$

- Lorsque (h/R)<0.25, C prend les mêmes valeurs que pour un déversoir linéaire ;

- Pour 0.25 < (h/R )< 0.50 la valeur C décroît (en fonction de h/R) progressivement d'un certain pourcentage qui atteint 25% au maximum lorsque h/R =0.50 ;

- Si (h/R)>0.50 la valeur de C décroît très rapidement et l'écoulement est noyé.

Déversements volontaires (Pertes par Vannes)

Le fonctionnement hydraulique sera différente si l'orifice de la vanne est noyé ou non, c'est à dire si, sur sa face aval, la côte du niveau de la surface libre de l'écoulement est supérieure ou non à sa hauteur.

Vannes non noyées

En vannes non noyées le débit peut être calculé par la formule empirique **Poncelet** ci-dessous:

(FAO 1995, Crues et apports)

$$
Q = C.b.e.\mathbf{Q}.g.h^{\mathbf{V}2}
$$

Avec

Q le débit en m3/s;

C le coefficient de débit égal à 0,70 pour une vanne verticale, 0,74 pour une vanne inclinée à

1 de base 2 de hauteur et 0,80 pour une vanne inclinée à 1/1;

b la largeur de l'ouverture de la vanne, en m;

e est la levée de la vanne, en m;

g est l'accélération de la pesanteur, égale à 9,81 m/s²;

h est la charge de l'orifice en m.

La charge h qui correspond à la hauteur d'eau au dessus du centre de gravité de l'orifice est

égale à  $h_1-e/2$  (section rectangulaire),  $h_1$  étant la hauteur d'eau à l'amont de la vanne.

# Vannes noyées

Le débit est alors fonction de la différence de niveau  $Y=h_1-h_2$  entre les surface libres amont et aval. Il peut être calculé à l'aide de la formule de **Poncelet** telle qu'elle a été définie précédemment, en conservant les même valeur de C suivant le type de vanne et en remplaçant la charge h par la charge Y.

# **Les Dépôts solides**

Il s'agit des pertes de capacité de la cuvette à la suite des dépôts solides. Ces pertes sont déterminées à partir du volume annuel de dépôts solides ou volume annuel du charriage (m3/an) de la date de conception et des volumes des curages.

# <span id="page-16-0"></span>**3.2.2.3 Les apports d'eau**

On considérera :

Les apports dus aux précipitations

Ils sont donnés en hauteur de pluie, et le volume d'eau correspondant est

$$
V_p = P.S_m
$$

Avec, durant le pas de temps ou la période considérée

Vp - Volume de pluie tombé sur la retenue;

Sm - Surface du plan d'eau;

P - Hauteur moyenne de pluie tombée sur la retenue

Les apports dus au bassin versant

Ils résultent du ruissellement des eaux de pluie ou de l'écoulement de cours d'eau ; ils sont donnés en volume d'eau par pas de temps ou pour une période.

 $\Theta$  Les autres apports

Ce sont essentiellement des transferts d'eau provenant d'autres points de stockage (retenues, rivières). Ils sont également donnés en volume d'eau par pas de temps ou pour une période.

La gestion des données décrites précédemment doit être assurée en dehors des divers traitements dont elles peuvent faire l'objet. Elle comporte les phases de saisie, de stockage, de consultation, de modification, de suppression. En ce qui concerne les paramètres liés au temps, les notions de pas de temps et de période sont très importantes pour la

saisie/modification et la consultation. Pour saisir les valeurs d'un paramètre, on indique la période de temps concernée ; la valeur du paramètre est alors saisie soit globalement pour la période, soit selon un pas de temps (journée, décade, mois) à l'intérieur de cette période.

#### <span id="page-17-0"></span>**3.2.3 La simulation**

Une simulation est définie par la donnée des éléments suivants :

- la retenue concernée
- la période de simulation (date de début, date de fin)
- la côte ou le volume d'eau en début de période
- le pas de temps suivant lequel les résultats doivent être fournis
- les valeurs prévisionnelles ou estimées des paramètres d'évolution de la retenue pour la période en cause.

Le but étant de déterminer à la fin de chaque unité du pas de temps, la côte de l'eau et la variation de volume intervenue pendant cette unité du pas de temps.

La simulation permet donc de faire le calage du plan d'eau pour un périmètre irrigué à l'aval de la retenue. Elle permet également d'orienter dans l'extension d'un périmètre irrigué.

#### **La procédure**

 On se donne la retenue, la période de simulation, le pas de temps et la cote (ou le volume) de l'eau en début de période.

 On affiche les valeurs prévisionnelles ou estimées existantes des paramètres d'évolution pour cette période au pas de temps de simulation, pour modification éventuelle et validation. Toutes les additions ou soustraction de volume d'eau qui vont suivre sont discrétisées au pas

de temps choisi. Donc après chaque unité de pas de temps :

On soustrait le volume d'eau évaporé ;

On ajoute les éventuels apports d'eau ;

On soustrait le volume d'eau infiltré ;

 On soustrait les différents prélèvements (Superficie à irriguer, Besoins en eau des populations et des animaux etc.) et les déversements volontaires (déversement par vannes) ;

 On soustrait le volume d'eau déversé éventuellement par trop-plein à travers le déversoir (on prendra un débit journalier constant égal à la moyenne du débit en début de journée et après le point  $\Theta$ ); le débit est calculé en écoulement dénoyé, sauf précision contraire.

 On fait une comparaison entre la cote en fin de journée et la cote de la prise d'eau pour arrêter éventuellement les prélèvements.

Les résultats de la simulation sont présentés sous quatre formes complémentaires :

- un tableau récapitulatif;
- un tableau détaillé
- un graphique de l'évolution de la retenue ;
- La courbe d'utilisation de la retenue.

Ces résultats sont conservés afin de pouvoir être réédités sans reprendre les mêmes calculs de simulation.

#### <span id="page-18-0"></span>**3.2.4 Le bilan hydrologique de la retenue**

#### **Principe**

Sur un intervalle de temps donné dt, l'équation du bilan hydrique d'un barrage (retenue artificielle) découle du principe de l'application de la conservation des volumes d'eau.

Elle s'écrit, sous sa forme la plus complète :

 $dV = (Vec + Vp+Va) - (Vev + Vid +Vif +Vd + Vu)$ 

avec, durant l'intervalle de temps dt :

dV - la variation du stock d'eau dans la retenue ;

Vec - les apports en provenance des tributaires (y compris les apports souterrains) ;

Vp - les apports dus aux précipitations tombant directement sur la retenue ;

- Va autres apports ;
- Vev le volume d'eau évaporé ;

Vid - les pertes par infiltration à hauteur du barrage ;

Vif - les pertes par infiltration dans le fond de la retenue ;

Vd - le volume d'eau sortant de la retenue par déversement ;

Vu - le volume d'eau prélevé pour les divers usages (irrigation, alimentation des populations et du bétail, etc.).

#### **Formulation pratique**

Un bilan est défini par la donnée de la retenue, une période passée, le relevé des valeurs de différents paramètres au cours de cette période.

Les paramètres suivants sont pris en considération :

- Pluie: elle est prise en compte en début de période
- Hauteur d'eau dans le barrage
- **O** Evaporation
- **O** Infiltration
- **O** Prélèvements
- **O** Apport du bassin versant
- Volume d'eau sortant de la retenue par déversement

Etant donné que les pertes par infiltration dans le fond de la retenue sont généralement insignifiantes, nous allons considérer que ces pertes sont nulles.

D'où l'équation ci-dessus devient :

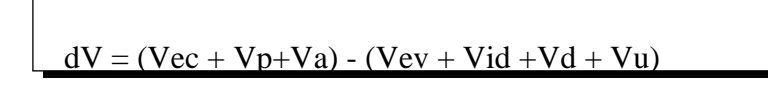

$$
dV = \langle \text{Entrées - Sorties} \rangle
$$

Rappelons que les données concernant le bilan sont gérées indépendamment de celles concernant la simulation.

#### **Procédure**

 On donne le début et la fin de la période du bilan, ainsi que le pas de temps pour le calcul et la présentation des résultats

 On affiche les valeurs de données existantes correspondant aux dates de début et de fin de la période, ainsi qu'aux fins d'unités du pas de temps, pour modification éventuelle et validation.

 $\bullet$  On évalue pour chaque unité du pas de temps la variations dV = « Entrées - Sorties » et l'écart par rapport à la variation réelle constatée. Comme pour la simulation les calculs sont discrétisés au pas de temps choisi.

On en déduit éventuellement la valeur d'un des paramètres.

Un tableau présentera l'évolution du stock d'eau en faisant apparaître suivant le pas de temps les entrées et sorties constatées, les variations de stock calculées, les variations réelles et les écarts.

Les écarts peuvent être imputés à une mauvaise estimation d'un paramètre, dont il convient alors d'ajuster la valeur.

Dans le cas où la valeur d'un paramètre est totalement indéterminée, il faut pour l'estimer de manière fiable, que l'on dispose des valeurs réelles globales de tous les autres paramètres pour la période concernée.

En guise de vérification on reprendra l'établissement du bilan avec cette nouvelle estimation.

#### <span id="page-20-0"></span>IV.**RESULTATS**

L'icône de GESTRET se présente sous cette forme :

GESTRET est un outil convivial constitué d'un certains nombre de fenêtres dont nous n'allons présenter que les plus importantes.

Ces résultats ont été obtenus à partir des tests effectués avec des séries de données sur la retenue d'eau de Bonam. Bonam est une localité située dans la région du nord avec pour chef lieu la localité de Boulsa. Les tableaux de ces données sont en annexes

Les données ont été intégrées dans la base de données grâce aux modules d'importation

## <span id="page-20-1"></span>**4.1 Le modèle conceptuel de données**

Lexamen de la structure de base de données nous permis d'apporter des modifications et d'obtenir le modèle conceptuel ci-dessous :

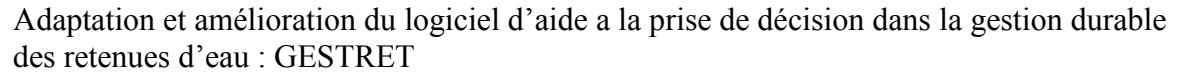

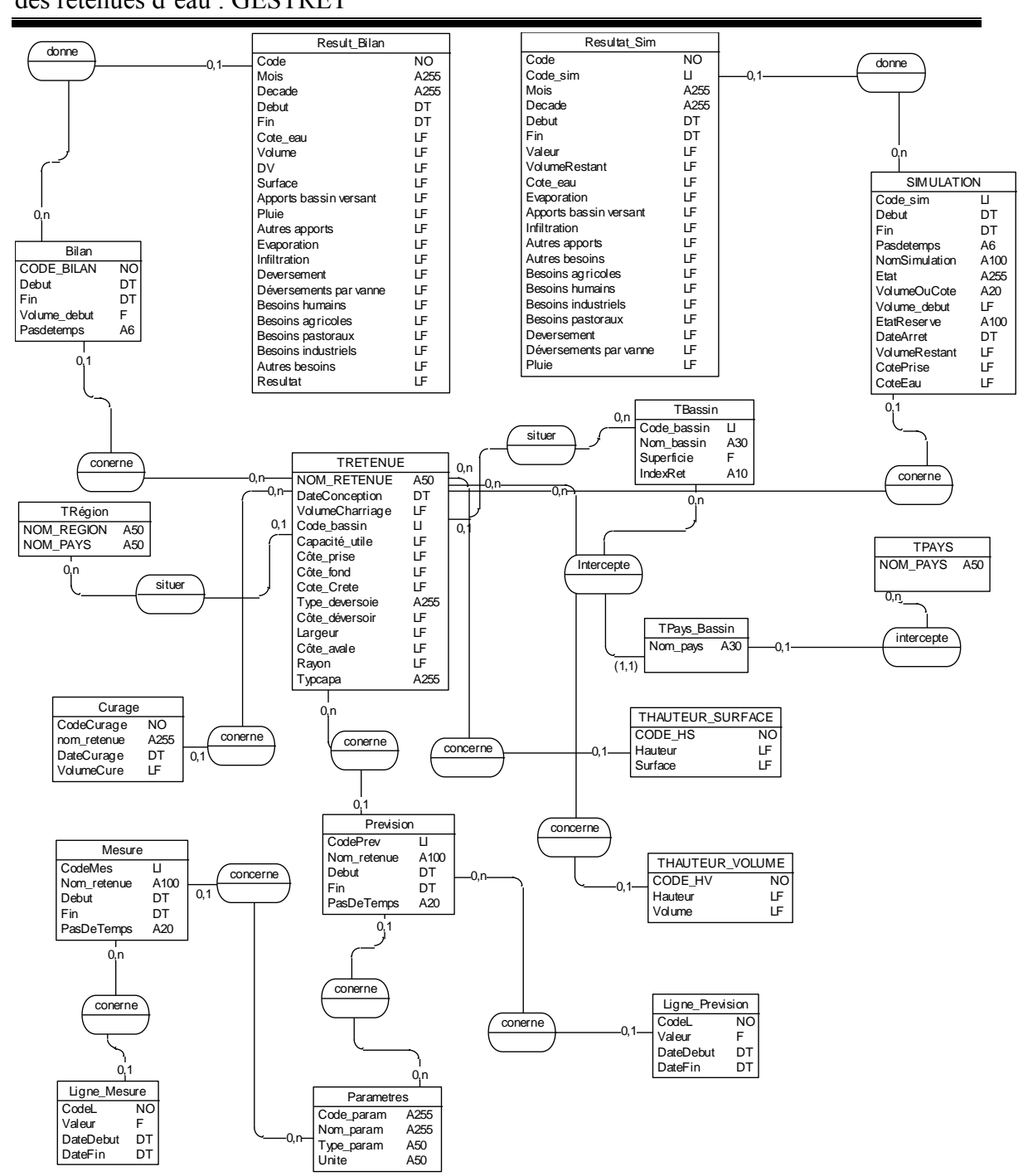

<span id="page-21-0"></span>**Figure 1 :Le modèle conceptuel de données**

## <span id="page-22-0"></span>**4.2 La fenêtre principale**

Cette fenêtre est constituée d'un menu principal et d'une barre d'outils. Elle permet d'accéder aux autres fenêtres à travers le menu principal ou la barre d'outils.

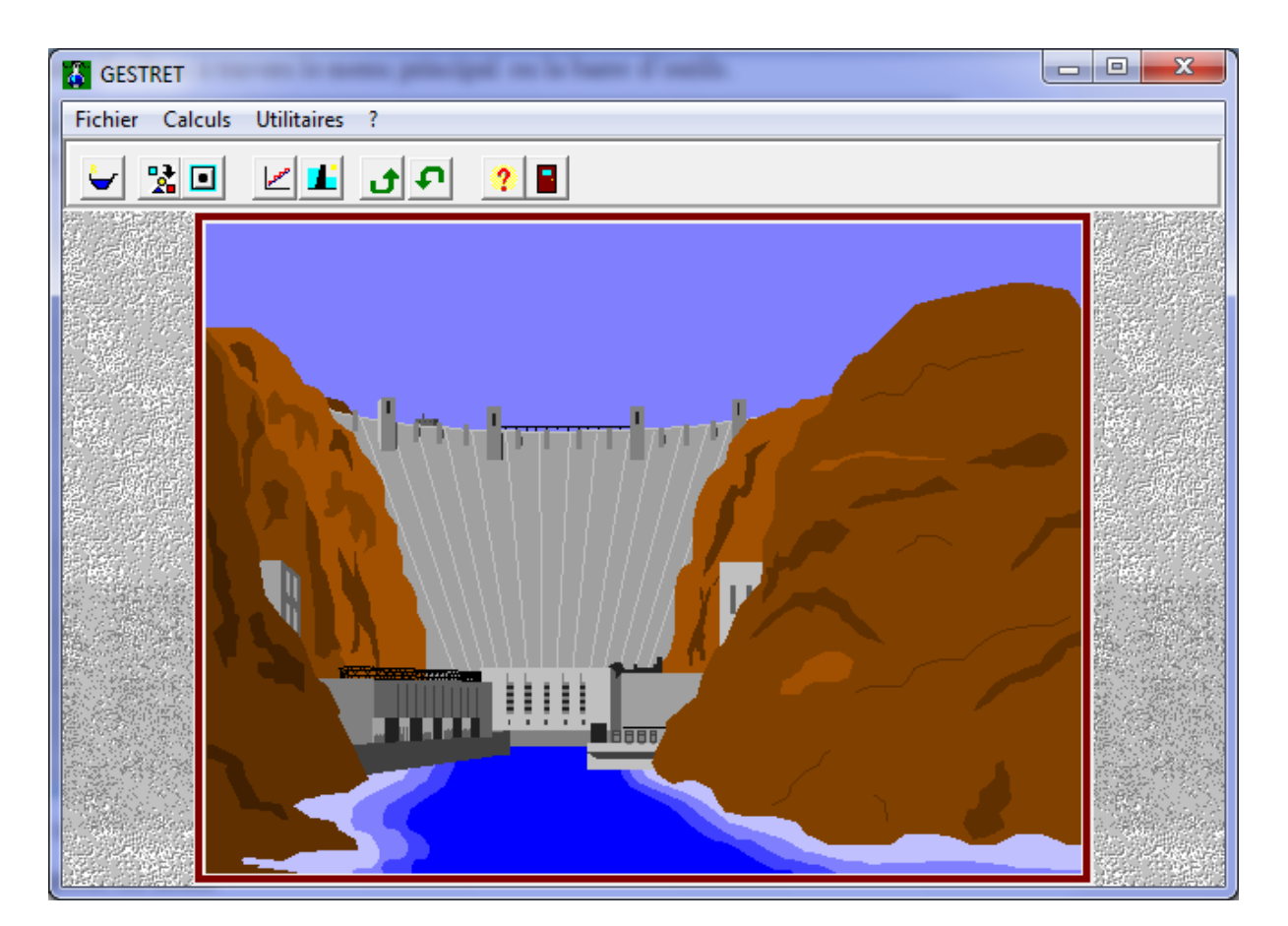

# <span id="page-22-1"></span>**Figure 2 : La fenêtre principale**

Description du menu

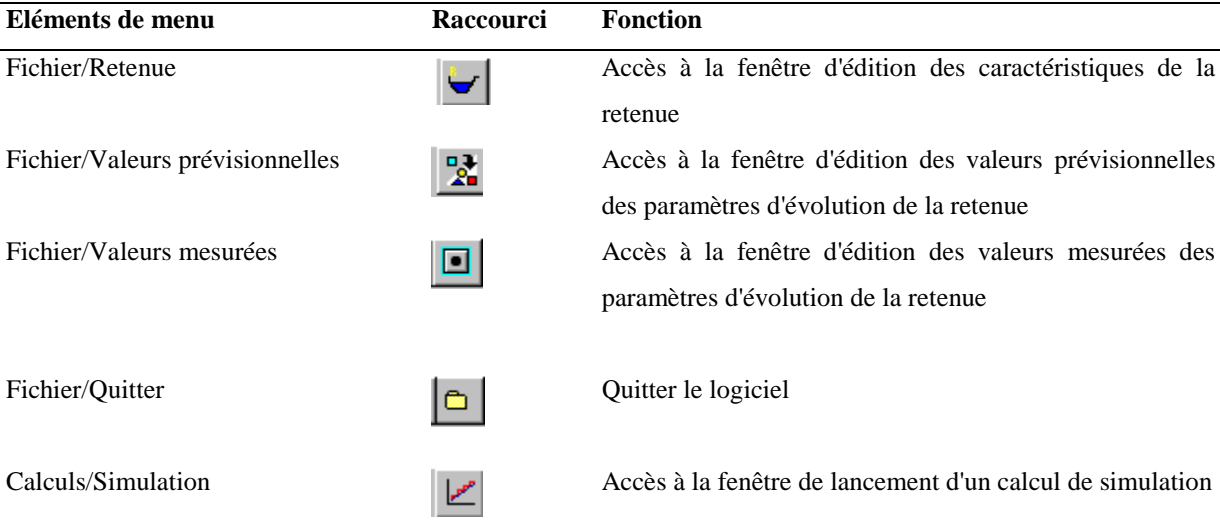

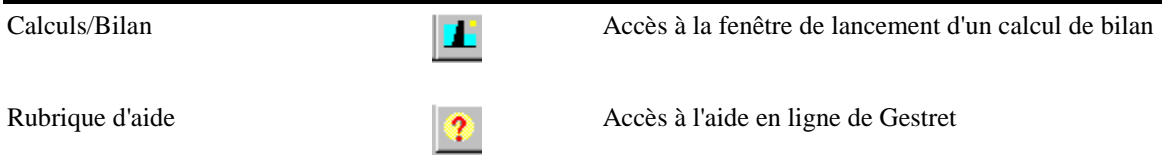

## <span id="page-23-0"></span>**4.3 La fenêtre d'édition des caractéristiques de la retenue**

On accède à cette fenêtre en cliquant sur la commande retenue du menu fichier.

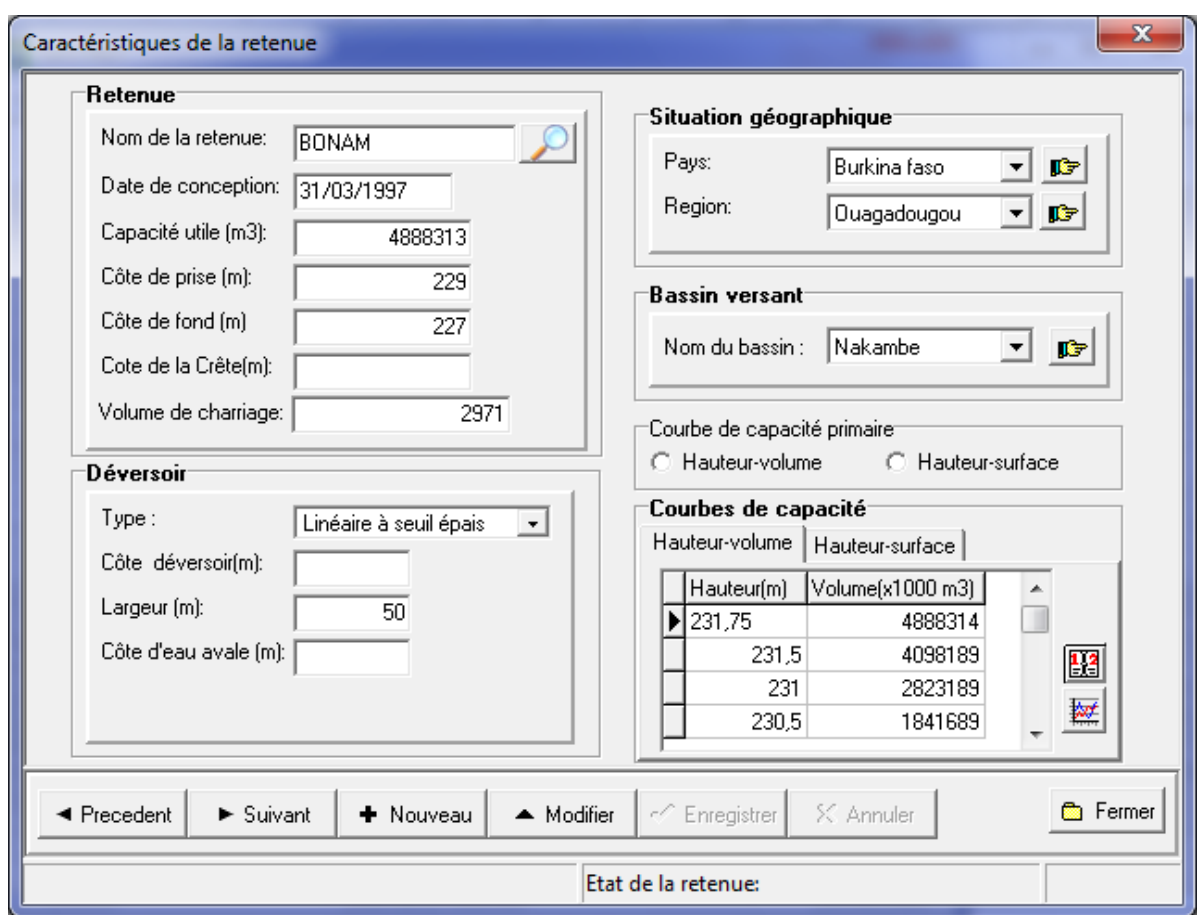

<span id="page-23-2"></span>**Figure 3 : la fenêtre d'édition des caractéristiques de la retenue**

## <span id="page-23-1"></span>**4.4 La fenêtre d'édition des valeurs prévisionnelles**

Accessible à travers le menu Fichier/Valeurs prévisionnelles, elle structurée en trois parties :

- Une partie pour le choix de la retenue et du paramètre
- Une partie pour le choix de la période et du pas de temps
- Une partie pour l'édition des valeurs du paramètre

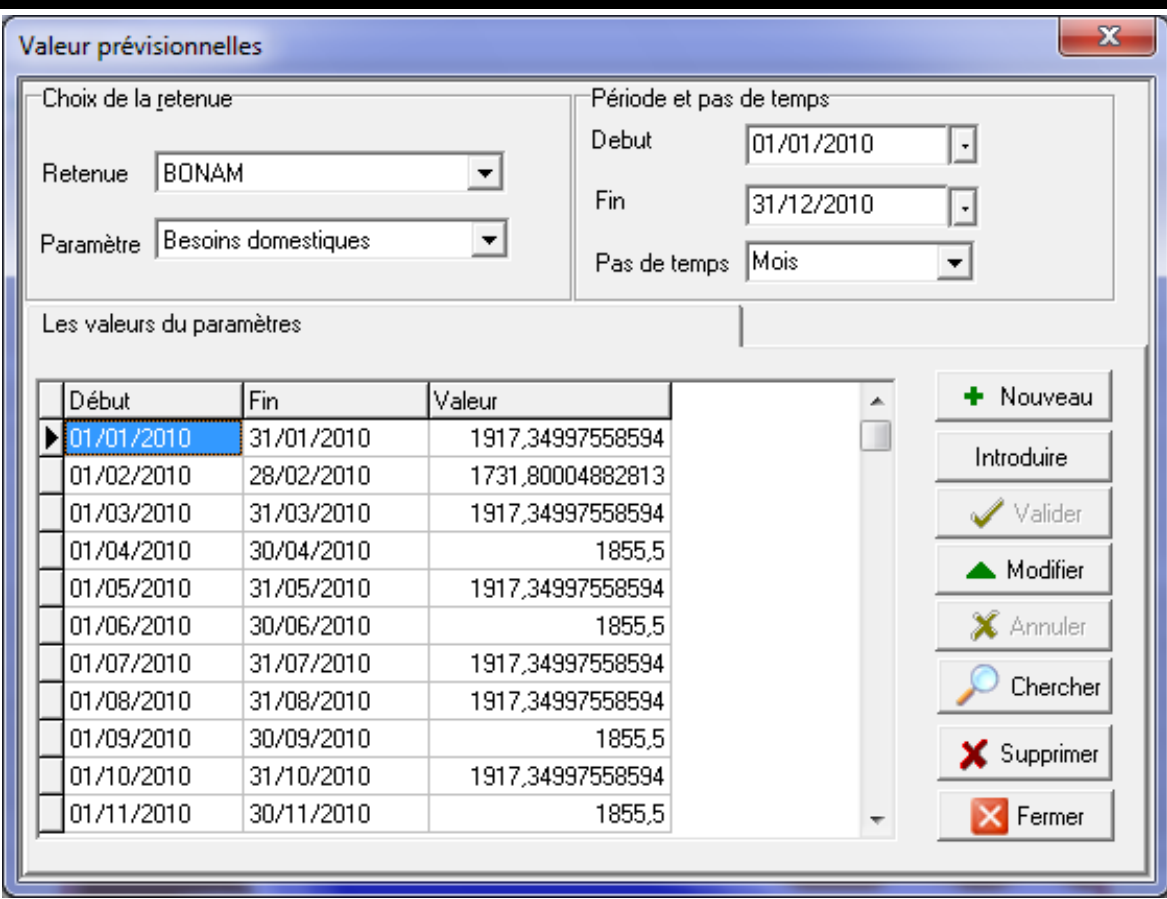

<span id="page-24-1"></span>**Figure 4 : La fenêtre d'édition des valeurs prévisionnelles**

## <span id="page-24-0"></span>**4.5 La fenêtre d'édition des valeurs mesurées**

Elle a la même structuration que la fenêtre d'édition des valeurs prévisionnelles et est accessible à travers le menu Fichier/Valeurs mesurées

| $\mathbf{x}$<br>Valeur mesurées          |            |                          |                          |            |                               |
|------------------------------------------|------------|--------------------------|--------------------------|------------|-------------------------------|
| Choix de la <u>r</u> etenue <sup>.</sup> |            |                          | 'Période et pas de temps |            |                               |
|                                          |            |                          | Debut                    | 01/01/2010 | ⊣                             |
| <b>BONAM</b><br>▾<br>Retenue             |            |                          | Fin                      |            |                               |
|                                          |            |                          |                          | 31/12/2010 | $\pmb{\cdot}$                 |
| Paramètre Besoins agricoles              |            | $\overline{\phantom{a}}$ | Pas de temps             | Mois       | ▼                             |
| Les valeurs du paramètres                |            |                          |                          |            |                               |
| Début                                    | Fin        | Valeur                   |                          | ┻          | + Nouveau                     |
| 01/01/2010                               | 31/01/2010 | 444542,84375             |                          |            | Introduire                    |
| 01/02/2010                               | 28/02/2010 |                          | 300571,4375              |            |                               |
| 01/03/2010                               | 31/03/2010 | 83357,140625             |                          |            | $\blacktriangleright$ Valider |
| 01/04/2010                               | 30/04/2010 | 62142,85546875           |                          |            | Modifier                      |
| 01/05/2010                               | 31/05/2010 |                          | п                        |            |                               |
| 01/06/2010                               | 30/06/2010 |                          | n                        |            | $\mathsf{\times}$ Annuler     |
| 01/07/2010                               | 31/07/2010 | 75000                    |                          |            |                               |
| 01/08/2010                               | 31/08/2010 | 63000                    |                          |            | Chercher                      |
| 01/09/2010                               | 30/09/2010 | 76714,2890625            |                          |            | <b>X</b> Supprimer            |
| 01/10/2010                               | 31/10/2010 | 212185,71875             |                          |            |                               |
| 01/11/2010                               | 30/11/2010 |                          | 205900                   |            | <b>X</b> Fermer               |

<span id="page-25-1"></span>**Figure 5 : La fenêtre d'édition des valeurs mesurées**

#### <span id="page-25-0"></span>**4.6 La fenêtre de calcul de simulation**

Pour accéder à cette fenêtre on clique sur la commande Simulation du menu Calculs.

Elle est constituée de trois parties :

- Une partie pour le choix de la retenue
- Une partie pour le choix de la période et du pas de temps
- Une partie pour le choix du volume ou de la côte de début.
- Et partie pour l'affichage des résultats. Cette partie n'est pas visible à l'ouverture de la fenêtre mais en cliquant sur le bouton suivant :  $\rightarrow$  on peut déplier la fenêtre la fenêtre afin de voir les résultats de la simulation. Pour masquer les résultats on clique sur le même qui se présente sous cette forme :

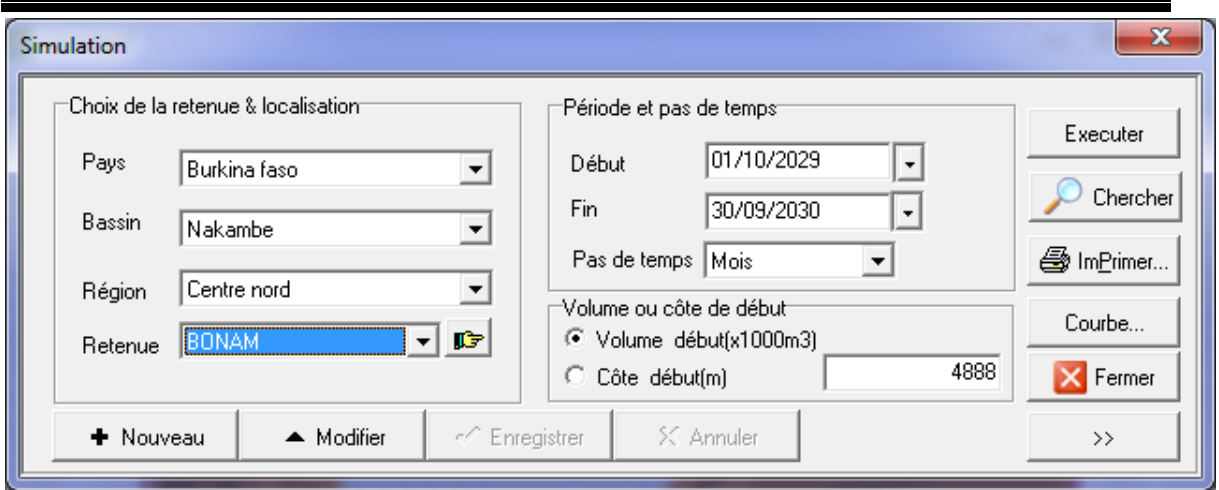

<span id="page-26-0"></span>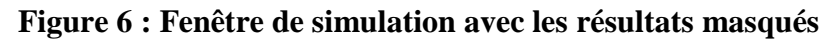

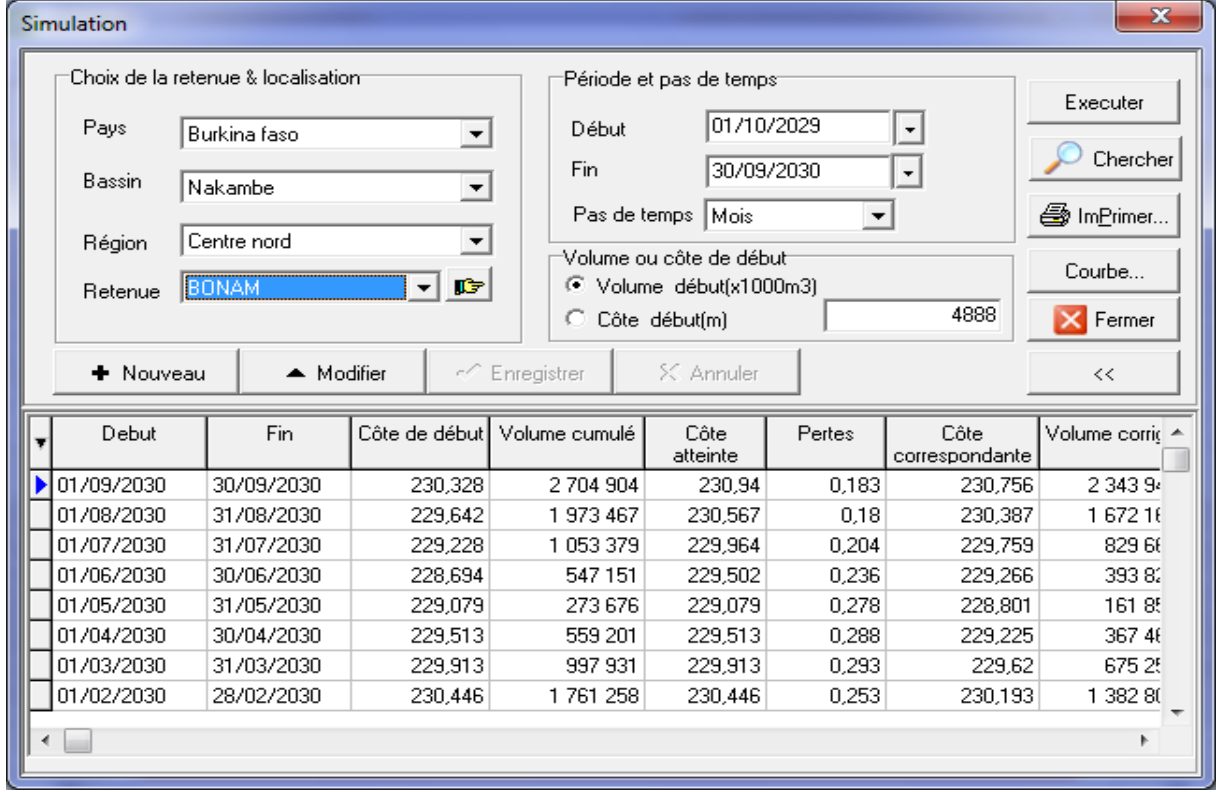

## <span id="page-26-1"></span>**Figure 7 : Fenêtre de simulation avec affichage des résultats**

Pour effectuer une simulation :

- 1. on clique sur bouton nouveau
- 2. on saisie les différentes informations

On clique sur le bouton exécuter pour lancer la simulation

Si le volume d'eau est insuffisant la simulation s'arrête avant la fin de la période de simulation avec rapport qui indiquant l'insuffisant de d'eau.

Après l'exécution de la simulation il peut possible de l'annuler ou de l'enregistrer. Lorsqu'elle est enregistrée il est possible d'imprimer des rapports ou de tracer des courbes.

Il existe deux types de rapports, à savoir le rapport global et le rapport détaillé.

Pour afficher les rapports il faut cliquer sur le bouton ci-contre . Choisir le type de présentation des résultats dans la boîte de dialogue qui s'ouvre puis cliquer sur OK dans le tableau ci-dessous :

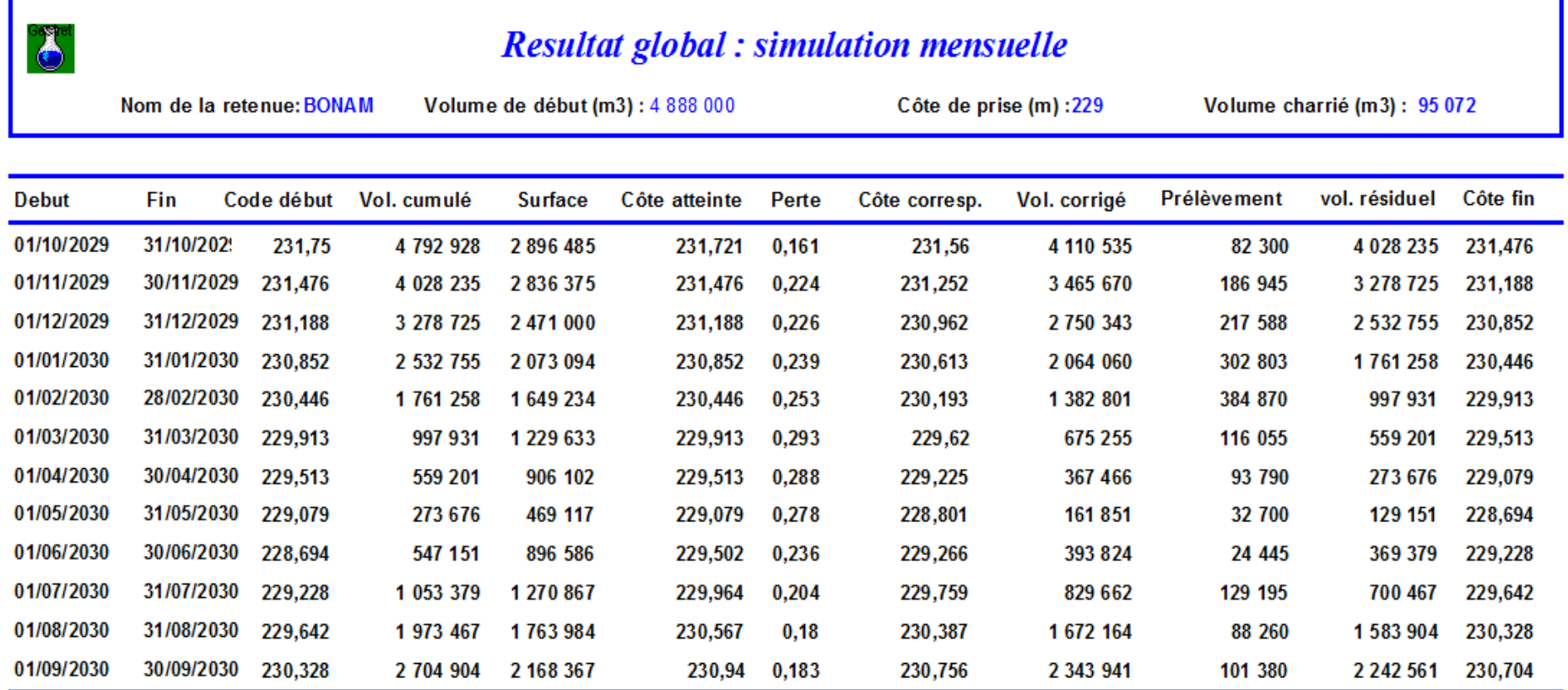

<span id="page-28-0"></span> **Tableau 1 : rapport global de la simulation**

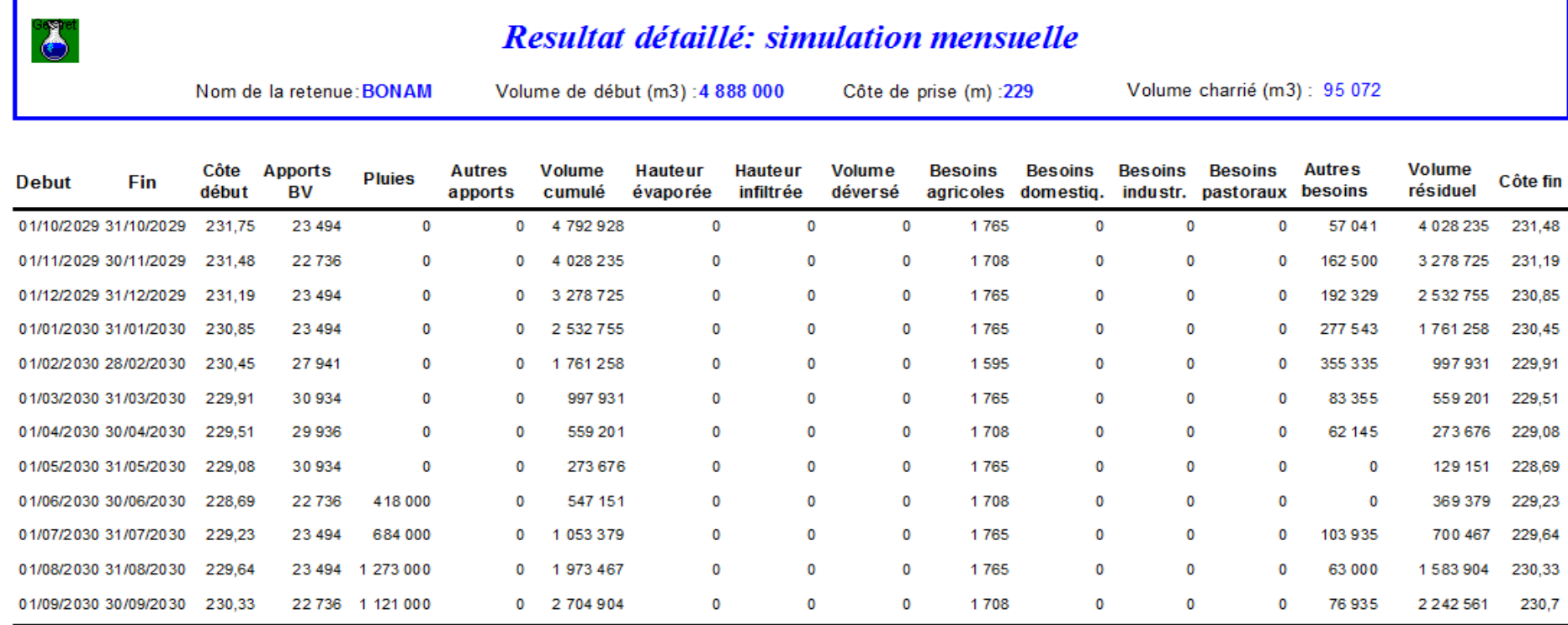

 **Tableau 2 : Rapport détaillé de la simulation**

Le bouton ci-contre :  $\frac{\text{Couble...}}{\text{Double...}}$  permet de visualiser les courbes

<span id="page-29-0"></span>Deux courbes sont produites. La courbe d'évolution du volume dans le temps et La courbe d'utilisation de la retenue.

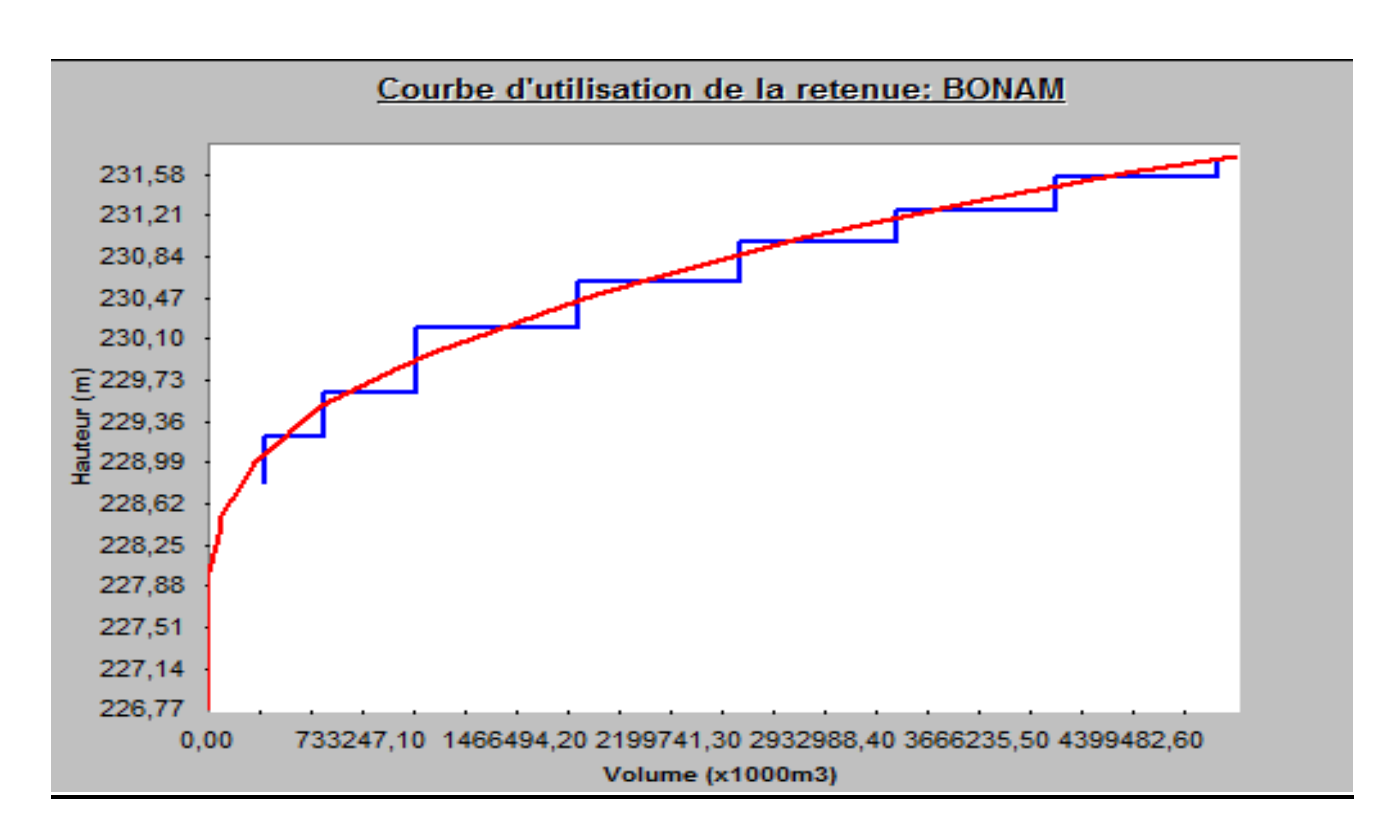

Adaptation et amélioration du logiciel d'aide a la prise de décision dans la gestion durable des retenues d'eau : GESTRET

<span id="page-30-0"></span>**Figure 8: Courbe d'utilisation de la retenue**

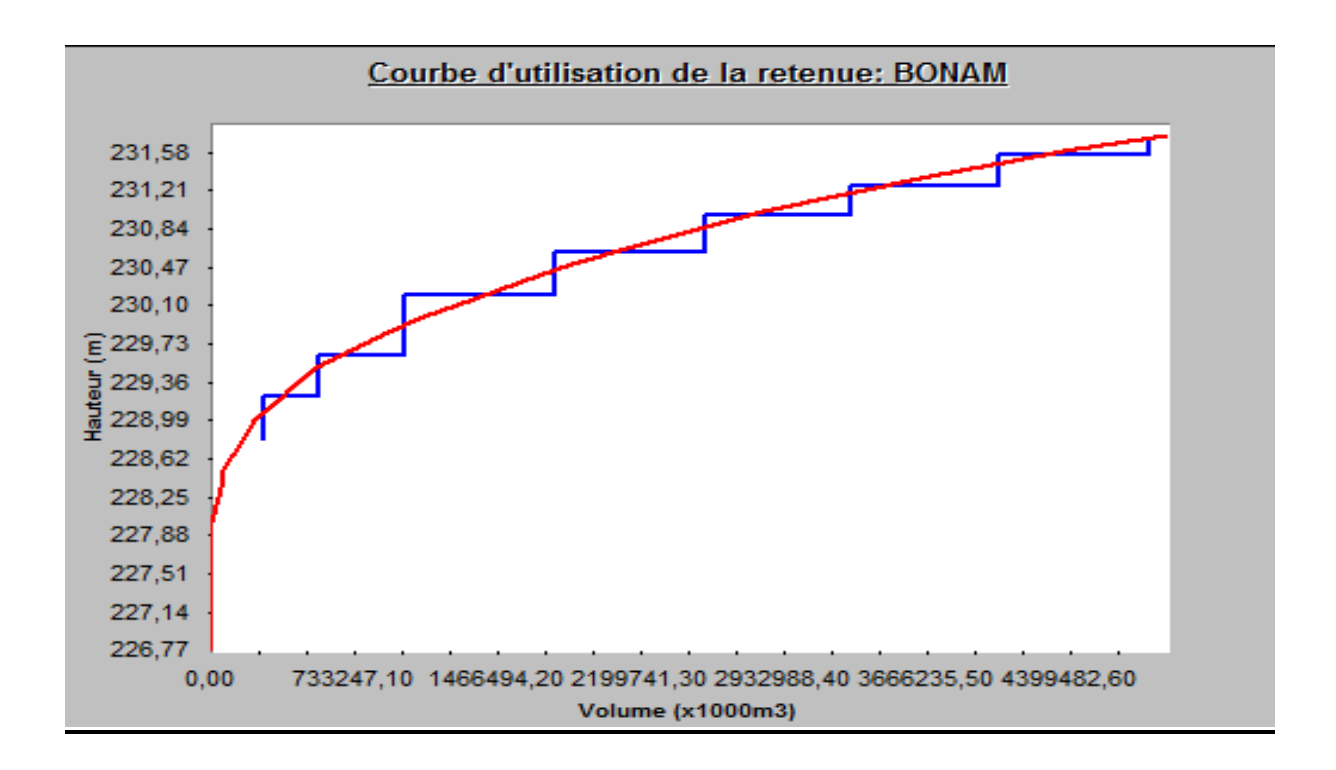

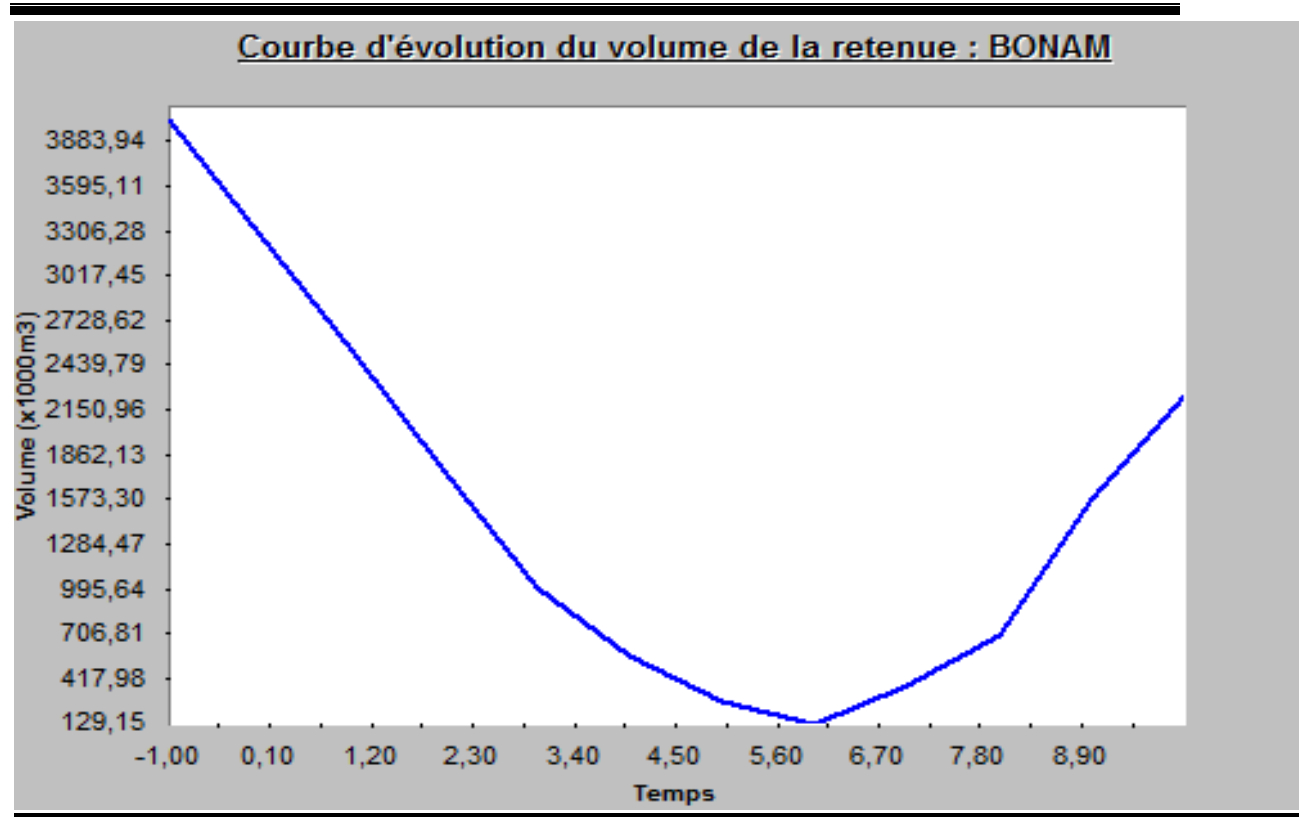

<span id="page-31-1"></span>**Figure 9 : Courbe d'évolution du volume dans le temps**

# <span id="page-31-0"></span>**4.7 Calcul du bilan hydrologique**

La fenêtre de calcul du bilan se présente de la même manière que celle du calcul de la simulation :

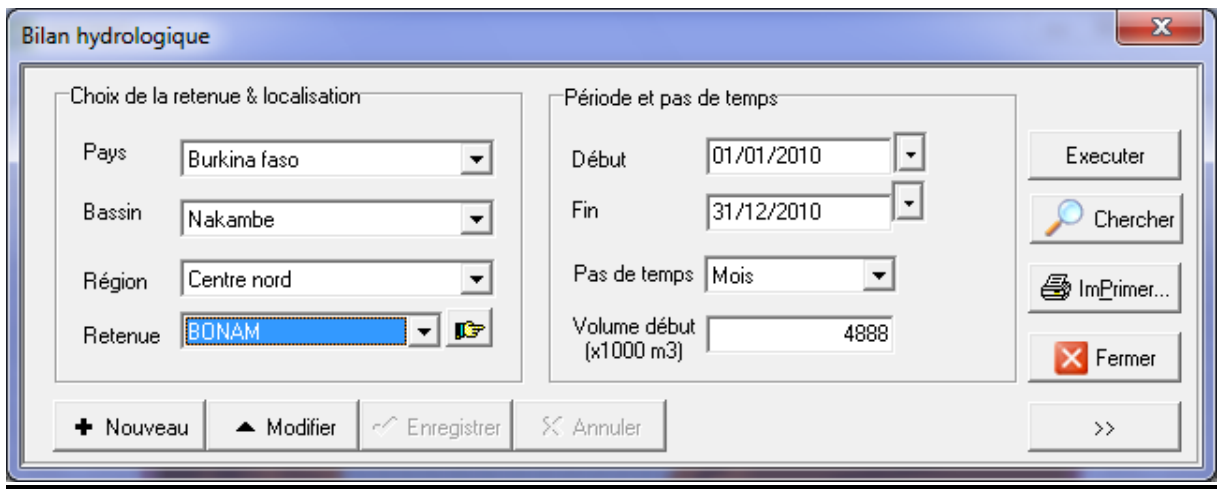

<span id="page-31-2"></span>**Figure 10 : Fenêtre d'édition du bilan hydrologique sans les détails**

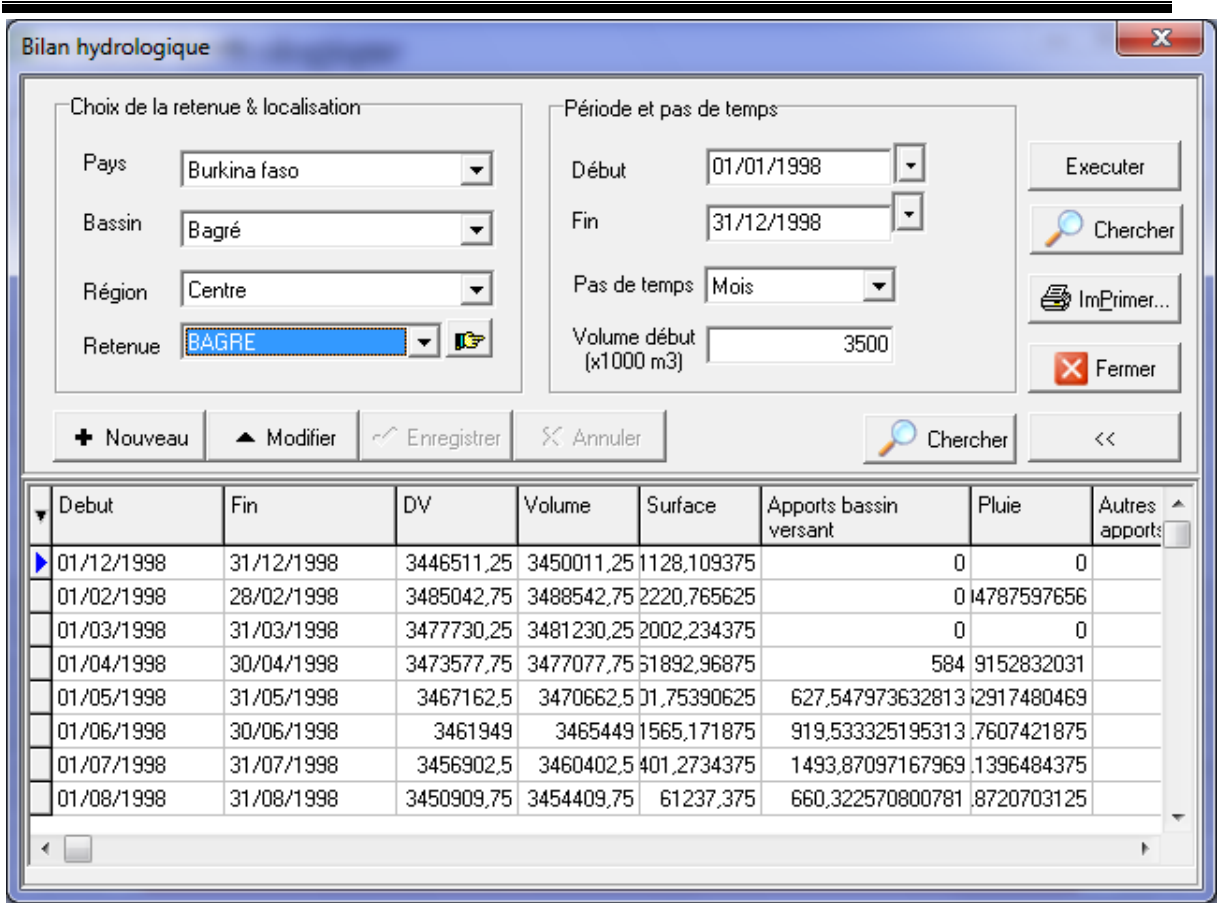

<span id="page-32-0"></span>**Figure 11 : Fenêtre d'édition du bilan hydrologique sans les détails**

Tout comme la simulation pour faire un bilan hydrologique il faut cliquer sur le bouton Nouveau, saisir les informations puis cliquer sur le bouton Exécuter pour lancer le bilan.

Il est également possible de tirer un rapport.

 $\bigcirc$ 

En cliquant sur le bouton Imprimer il s'affiche le tableau ci-dessous :

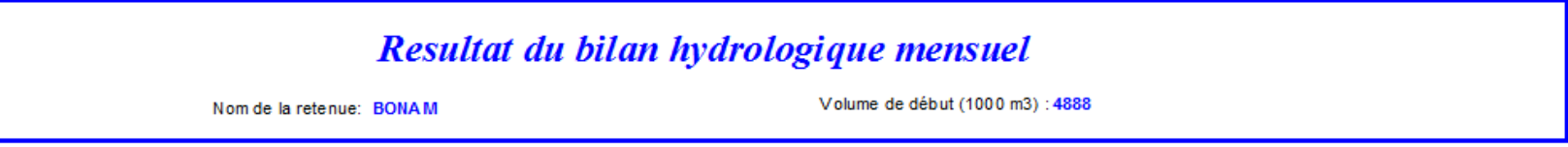

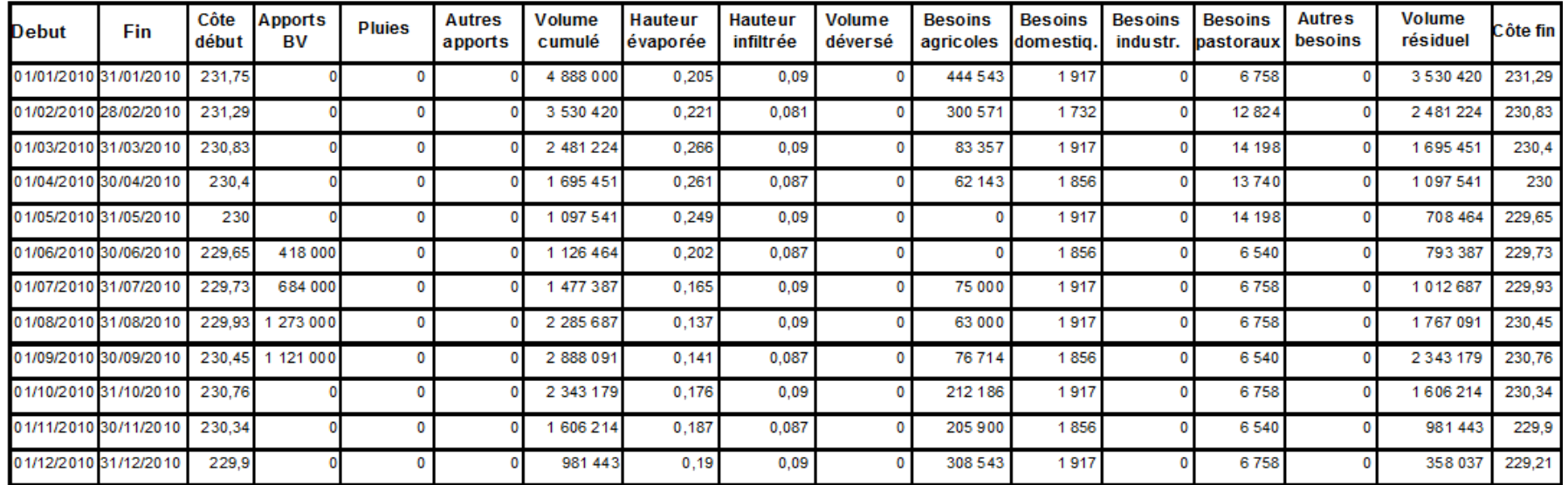

<span id="page-33-0"></span>**Tableau 3 : Résultat du bilan hydrologique**

# <span id="page-34-0"></span>**4.8 Importation/Exportation des données**

#### <span id="page-34-1"></span>**4.8.1 Importation**

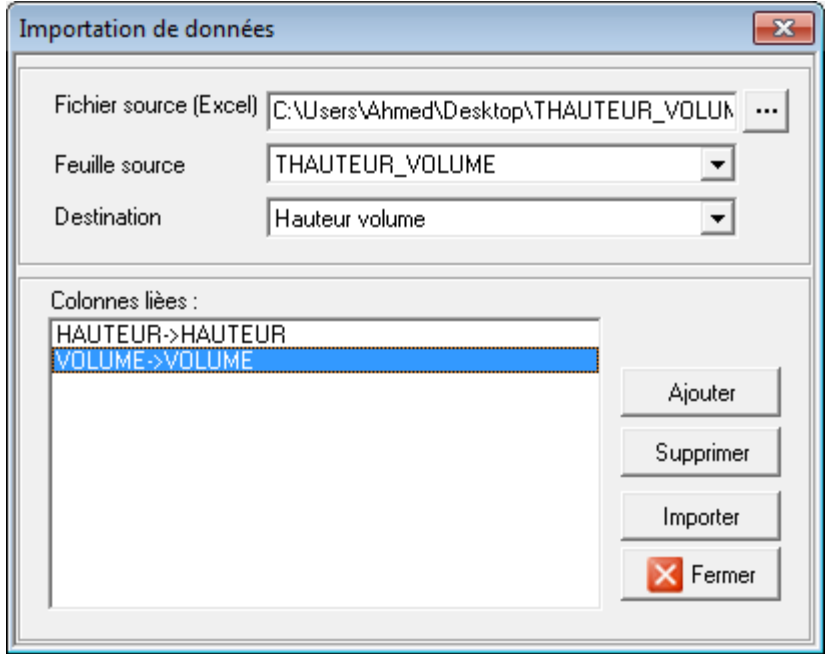

<span id="page-34-3"></span>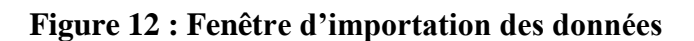

#### <span id="page-34-2"></span>**4.8.2 Exportation**

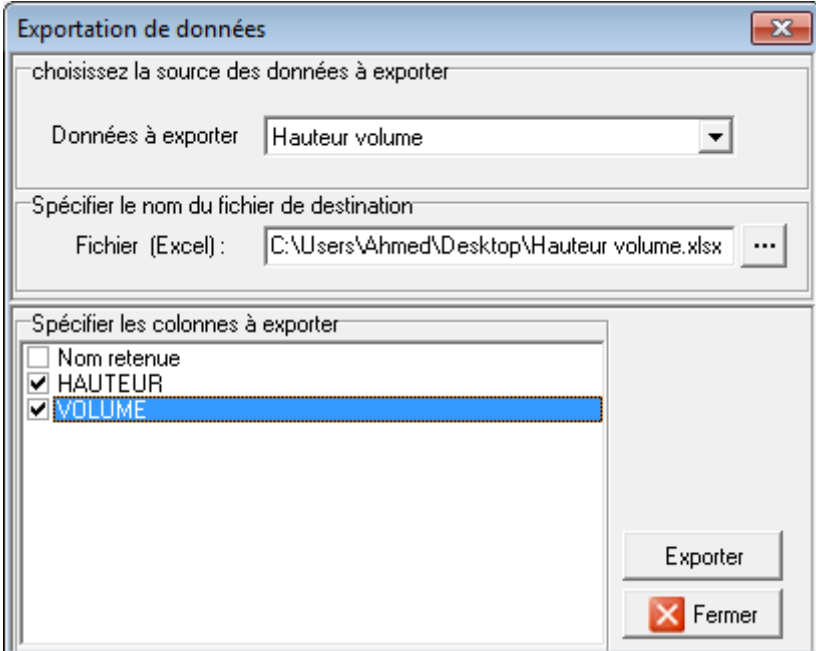

<span id="page-34-4"></span>**Figure 13 : Fenêtre d'exportation des données**

## <span id="page-35-0"></span>**V. DISCUSSION ET ANALYSE**

En tant que logiciel d'aide à la gestion des retenues GESTRET présente plusieurs fonctions.

Cet outil constitue d'abord un réservoir d'informations sur les retenues car il offre des possibilités de stockage des informations sur les retenues grâce à la base de données dont il dispose en arrière plan. Ces informations concernent à la fois la localisation des retenues, les caractéristiques physiques et les paramètres d'évolution de la réserve d'eau tels que les apports, les prélèvements et pertes d'eau.

GESTRET constitue donc avant tout une base de données des retenues.

Cette fonctionnalité est rendue plus intéressante car le logiciel offre des possibilités d'enregistrement et d'extraction rapide des informations grâce aux modules d'importation et d'exportation.

La simulation de l'utilisation des retenues est faite sur une période. Elle permet à partir des valeurs prévisionnelles des paramètres de déterminer à la fin de chaque unité de pas de temps la côte et le volume d'eau disponible. Elle informe donc sur l'état de la réserve, c'est à dire savoir si la ressource peut satisfaire les différents besoins avant la fin de la période ou à partir de quel moment l'eau ne sera plus disponible. Elle oriente également, d'une part dans le calage du plan d'eau pour un périmètre irrigué à l'aval et d'autre pour l'extension d'un périmètre irrigué car elle permet de savoir la superficie maximale irrigable par la retenue. La simulation constitue un outil de prévention de pénurie d'eau et aussi un outil d'aide à la prise de décision dans la mise place de toute activité nécessitant des prélèvements d'eau.

Le bilan contrairement à la simulation est fait à partir des données mesurées ou supposées l'être. Tout comme la simulation elle fait la somme algébrique des apports, pertes et prélèvements puis déduit le volume et la côte d'eau à la fin de chaque pas de temps.

L'intérêt du bilan se situe à deux niveaux :

- déterminer l'écart entre la variation de volume mesurée et celle calculée à partir des éléments constatés ou estimés, de manière à ajuster soit des estimations, soit des méthodes de calcul ;

- déterminer la valeur d'un paramètre d'évolution en supposant celles des autres connues.

Le bilan en plus d'être un outil d'ajustement des estimations est aussi un moyen de détermination de la part de prélèvement d'un groupe d'usagers connaissant déjà celle des autres usagers.

GESTRET permet à partir de la date de réalisation d'une retenue, du volume charrié par an et des volumes curés de déterminer le volume perdu à cause de l'envasement.

S'il est vrai que grâce aux différentes fonctionnalités dont elle dispose GESTRET un outil important dans la gestion des retenues, il est loin d'être un outil complet car bien d'autres élément restent inexplorés et dont l'intégration pourrait constituer une avancée notable. Il s'agit de essentiellement :

- Des optimisations de l'utilisation de la retenue, fonctionnalité qui pourrait proposer une répartition au mieux de l'eau aux différents usages selon les besoins.
- De la prise en compte des références spatiales dans la base données, c'est-à-dire la localisation géographique des ressources.
- De la prise en compte de la pollution, c'est-à-dire l'intégration des informations relatives à pollution de la ressource eau.

#### <span id="page-36-0"></span>**VI. CONCLUSION**

Le présent travail a permis de situer sur les différentes insuffisances et d'apporter des réponses. Ainsi le transfert de la base de données vers Microsoft Access a permis de disposer d'une base de données plus stable. De même l'examen des données relatives à la gestion des retenues, ainsi que celui des différentes procédures du programme ont permis de réécrire certains modules tels que le module de la simulation et celui du bilan et d'en ajouter d'autres qui sont essentiellement les modules d'importation et d'exportation de données. Par ailleurs l'application de GESTRET à la retenue de BONAM a permis de tester les différentes fonctionnalités. Les résultats ont permis de s'assurer du bon fonctionnement de l'outil. Cependant, GESTRET qui peut être perçu comme l'ébauche d'un outil plus complet n'offre par la possibilité de faire des optimisations sur l'utilisation de l'eau ou encore ne permet pas à cette étape l'intégration des données à références spatiales et celle des informations sur la pollution. Toute fois l'examen de ces différents aspects puis leur intégration peuvent faire l'objet d'une nouvelle étude. Et nous restons convaincus que l'intégration de nouvelles fonctionnalités nécessaires à la bonne gestion des retenues fera de GESTRET un important outil d'accompagnement dans la gestion intégrée des ressources en eau.

#### <span id="page-37-0"></span>**VII. REFERENCES BIBLIOGRAPHIQUES**

[1] Harouna KARAMBIRI, Ismaïla GUEYE, Petits barrages en terre, document de cours pour la formation Master Spécialisé HGSI année scolaire 2006-2007

[2] J.-M.DURAND, Petits barrages pour l'équipement rural en Afrique, version provisoirejanvier 1996

[3] : Crues et apports, FAO 1995

[1] L'Académie de l'Eau, La Charte Sociale de l'Eau, document diffusé sous forme d'appel à contributions pour l'établissement d'une Charte Sociale de l'eau,1998.

[2] Dezetter, A., Un outil d'aide à la planification et à la gestion intégrée des ressources en eau. Le modèle de simulation HYDRAM, Sud Sciences et Technologies, N°2, Juillet 1998.

[3] Tamiz, M., Multi-Objective and Goal Programming: Theories and Applications, Springer-Verlag, Vol 432, 1996.

[4] Eric S. TRAORE, Arnold F. PAKO-GAKOSSO, Un modèle de répartition de l'eau d'un réservoir par programmation à buts multiples, International Conference "Water&Health – Ouaga 2000", Session 4, pp. 67-71, November 21-24 2000Ouagadougou, Burkina Faso,.

[5] Eric S. Traoré, Allocating Water from a Reservoir between competitive users through Multiple Goal Programming and Dynamic Programming Techniques, Proceedings 4th Interregional Conference on Environment-Water, Envirowater 2001, Portaleza, Brasil

[6] Eric S. TRAORE, Akry COULIBALY, Application des ensembles flous dans la prise de décision en gestion durable d'un réservoir d'eau, Proceedings 5th Inter-regional Conference on Environment-Water, Envirowater 2002, Octobre 2002, pp. 219-224, Ouagadougou, Burkina Faso

## <span id="page-38-0"></span>**VIII. ANNEXES**

#### **Annexe 1 : Manuel d'utilisation**

L'icône de GESTRET se présente sous cette forme :

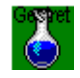

Comme tous les programmes installés sur Windows pour lancer GESTRET il faut aller dans le menu puis tous les programmes et cliquer sur l'icône.

Au lancement de s'ouvre la fenêtre de démarrage de GESTRET :

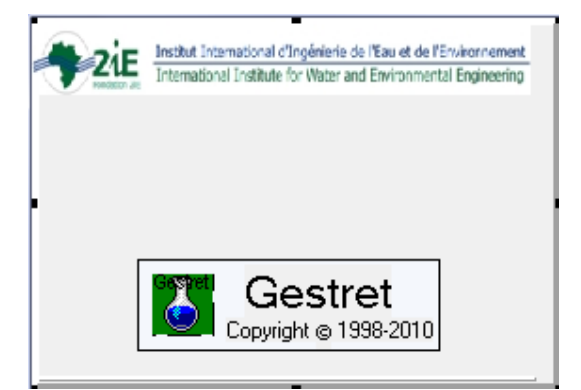

Après cette s'ouvre la fenêtre principale de l'application :

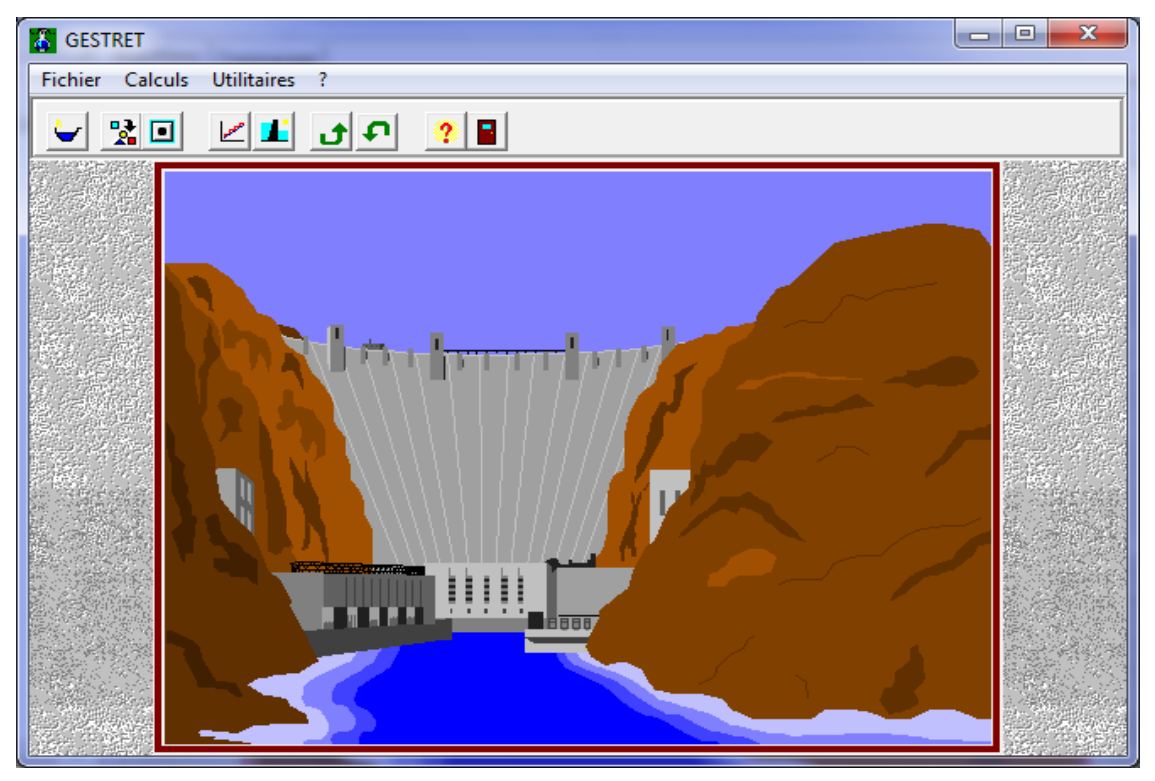

Cette fenêtre est munie d'une barre de menu permettant d'accéder aux autres fenêtres et d'une

barre d'outils qui offre des raccourcis vers les éléments du menu.

## Description du menu

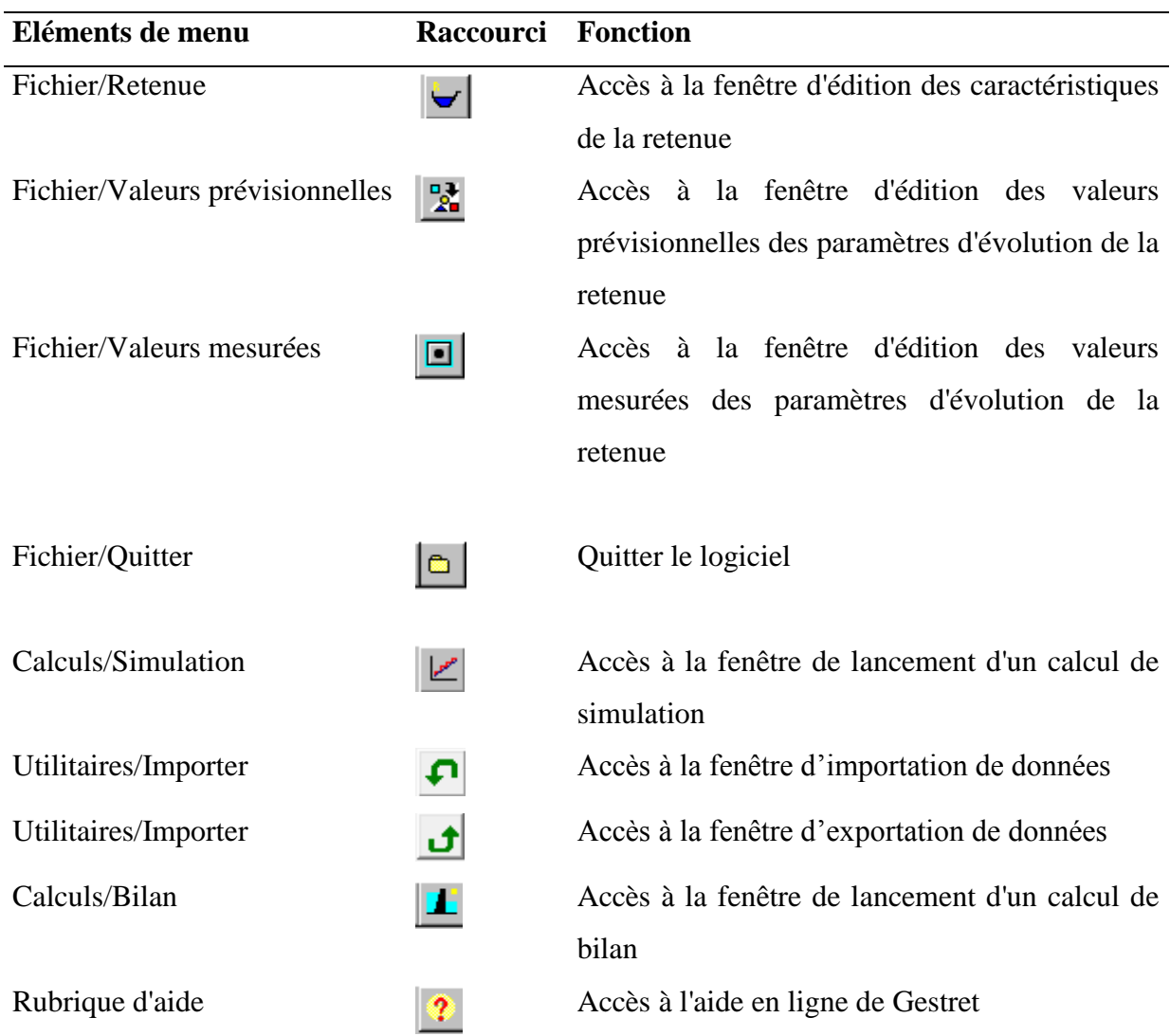

# La mise à jour des retenues

Pour effectuer une mise à jour des retenues on clique sur l'élément du menu fichier puis s'ouvre la fenêtre ci-dessous :

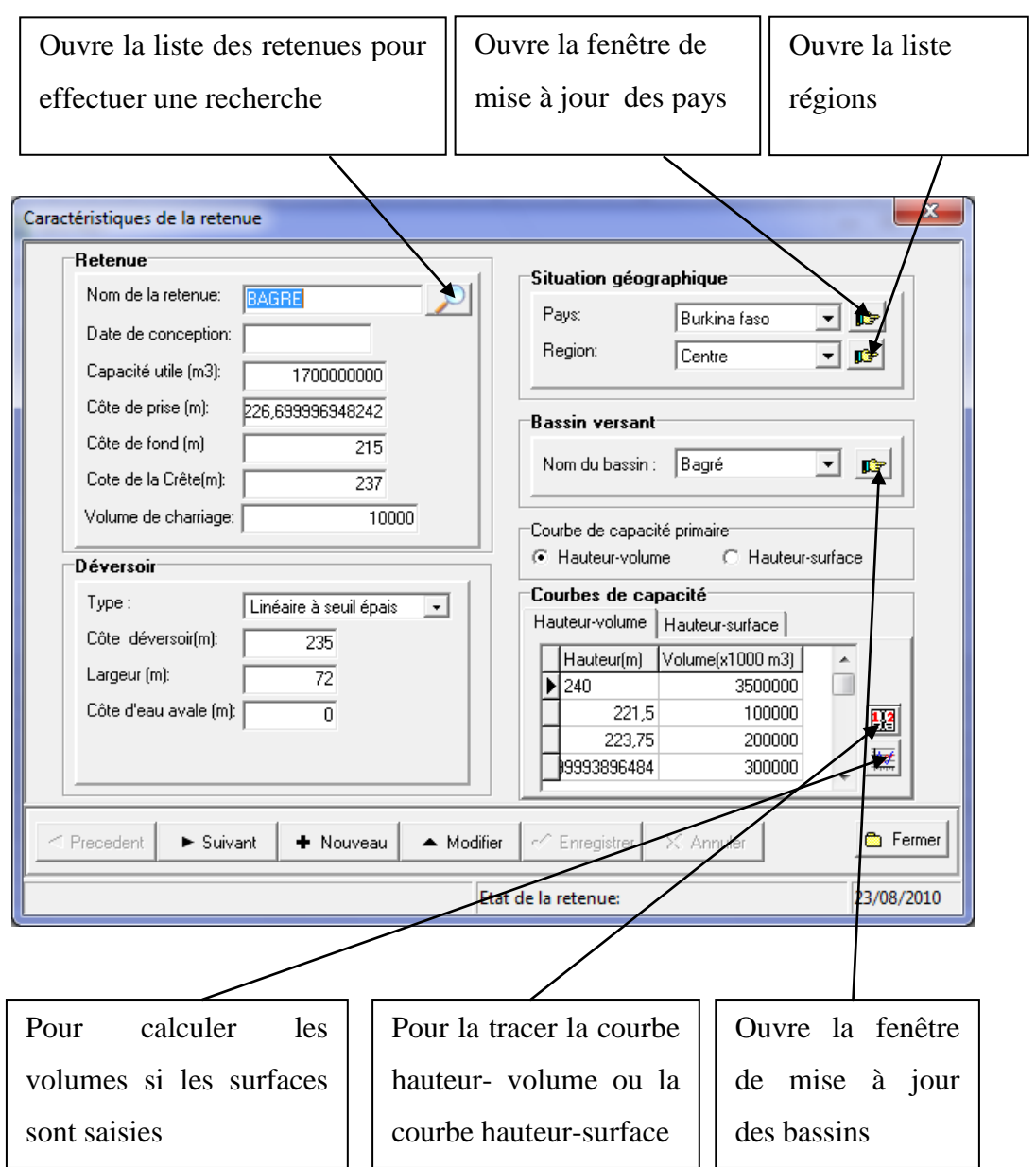

Pour ouvrir la liste des bassins ou la fenêtre de mise à jour des régions ou enfin la fenêtre de mise à jour des pays il faut être en insertion ou édition c'est avoir d'abord cliqué sur le bouton « Nouveau » ou le Bouton « Modifier ».

#### **L'édition des valeurs prévisionnelles**

L'élément « Valeurs prévisionnelles » du menu fichier permet d'accéder à la fenêtre d'édition des valeurs prévisionnelles ci-dessous :

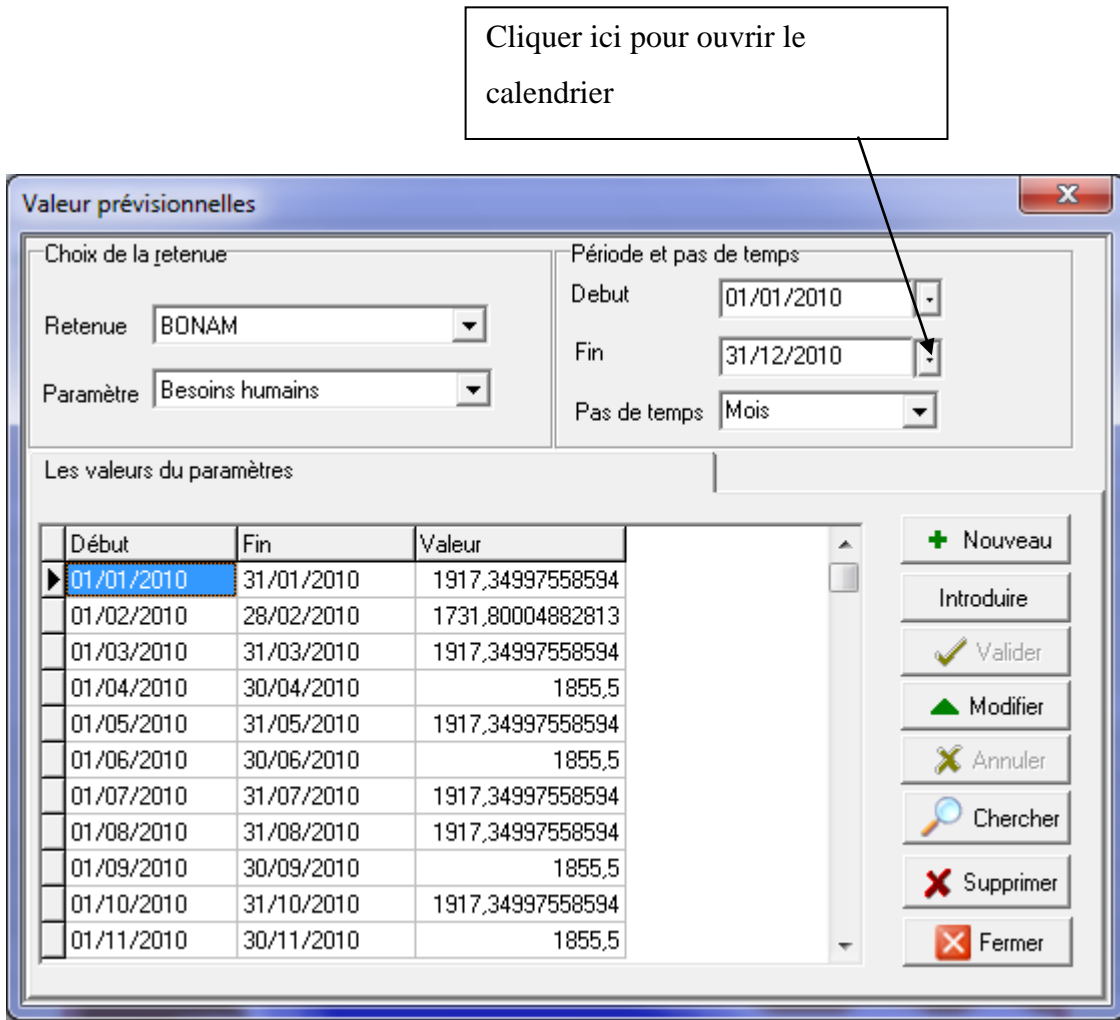

La légende des différents boutons indique quelles actions permettent-ils d'exécuter.

Lors de l'édition des nouvelles valeurs prévisionnelles, après le choix de la retenue, du paramètre de la période et du pas de temps on clique sur le bouton « Introduire » pour décomposer en des unités de pas de temps. En cliquant sur ce bouton il s'ouvre la boîte de dialogue ci-dessous :

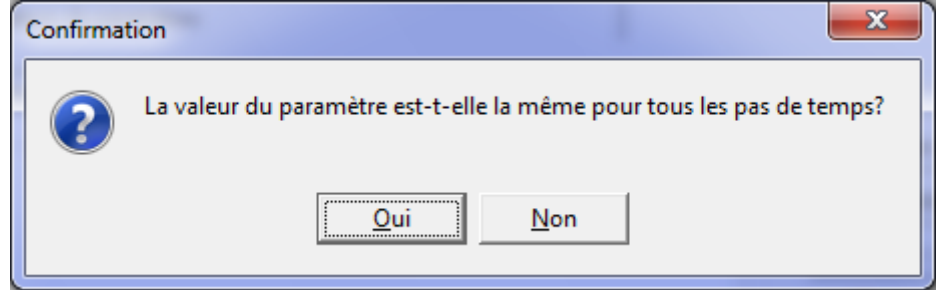

Lorsque la valeur est identique pour tous les pas de temps on clique sur le bouton « Oui » et la

fenêtre ci-dessous s'ouvre pour permettre de saisir la valeur unique :

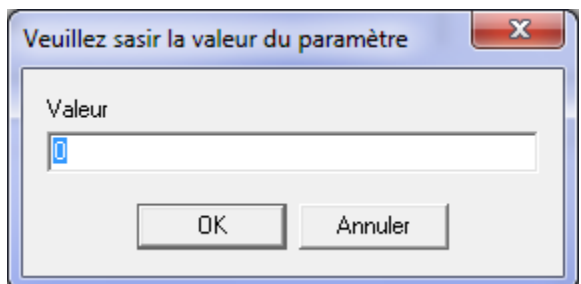

Sinon cliquer sur le bouton « Non » de la boîte de dialogue puis les valeurs du paramètre dans les cellules de la colonne Valeur.

#### **L'édition des valeurs mesurées**

La fenêtre d'édition des valeurs mesurées se présente de la même manière que celles des valeurs prévisionnelles et la procédure d'édition est identique à celles des valeurs prévisionnelles.

On y accède via l'élément «valeurs mesurées » du menu fichier.

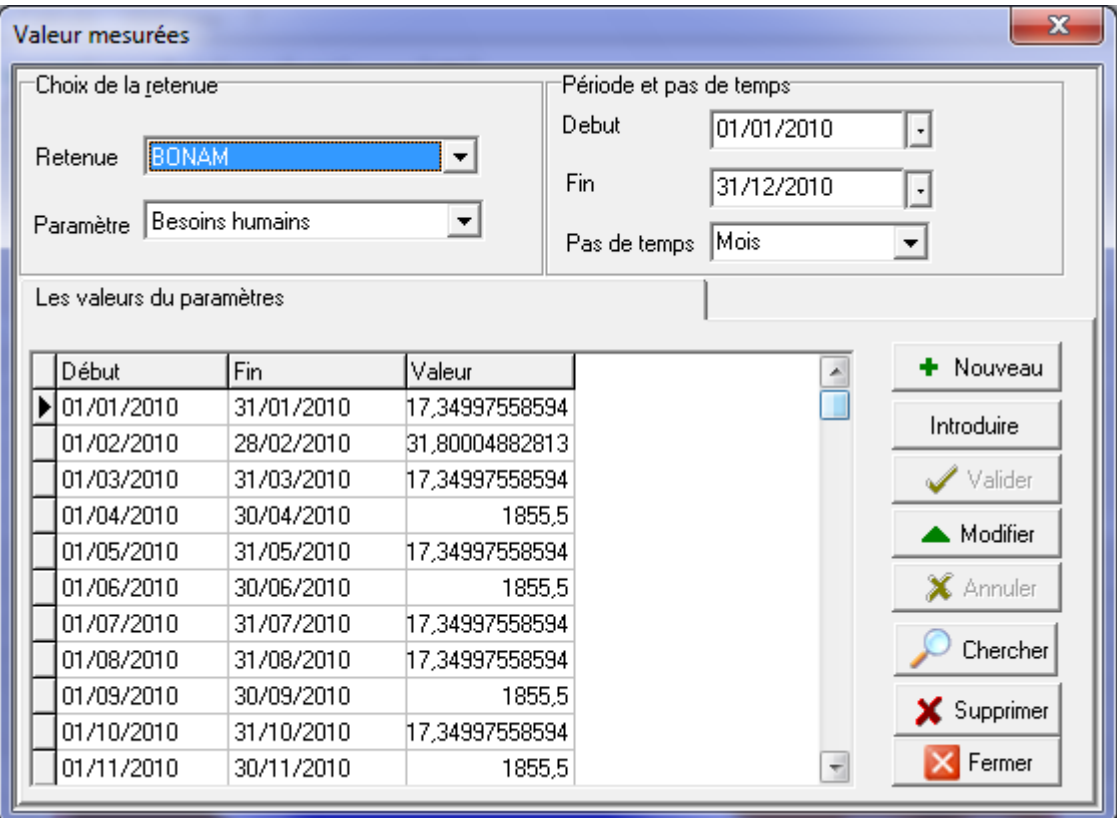

## **La simulation**

Cliquer sur « Simulation » dans le menu « calcul » pour ouvrir la fenêtre de simulation.

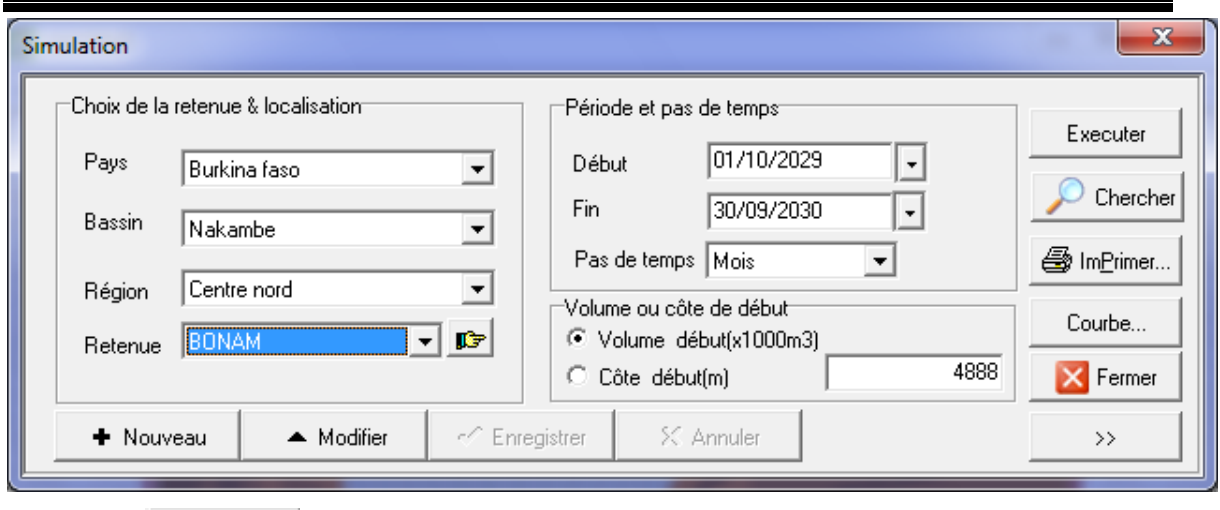

Le bouton permet d'agrandir la fenêtre :

Le bouton est permet de la réduire

La légende des boutons indique quelle action ils permettent d'effectuer.

Le bouton « Exécuter » permet de lancer la simulation.

Le bouton « Imprimer » permet de visualiser et d'imprimer les résultats de la simulation.

En cliquant sur ce bouton il s'affiche la boîte de dialogue ci-dessous :

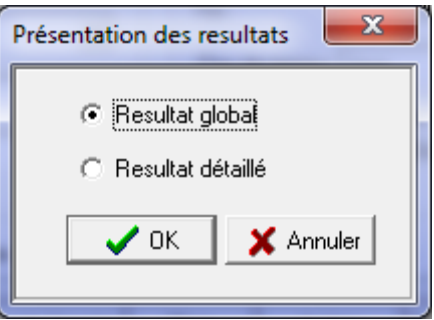

Cette permet de choisir la manière dont on veut présenter les resultats.

En cliquant par exemple sur Résultat global puis sur le bouton « OK » il s'affiche la fenêtre ci-dessous :

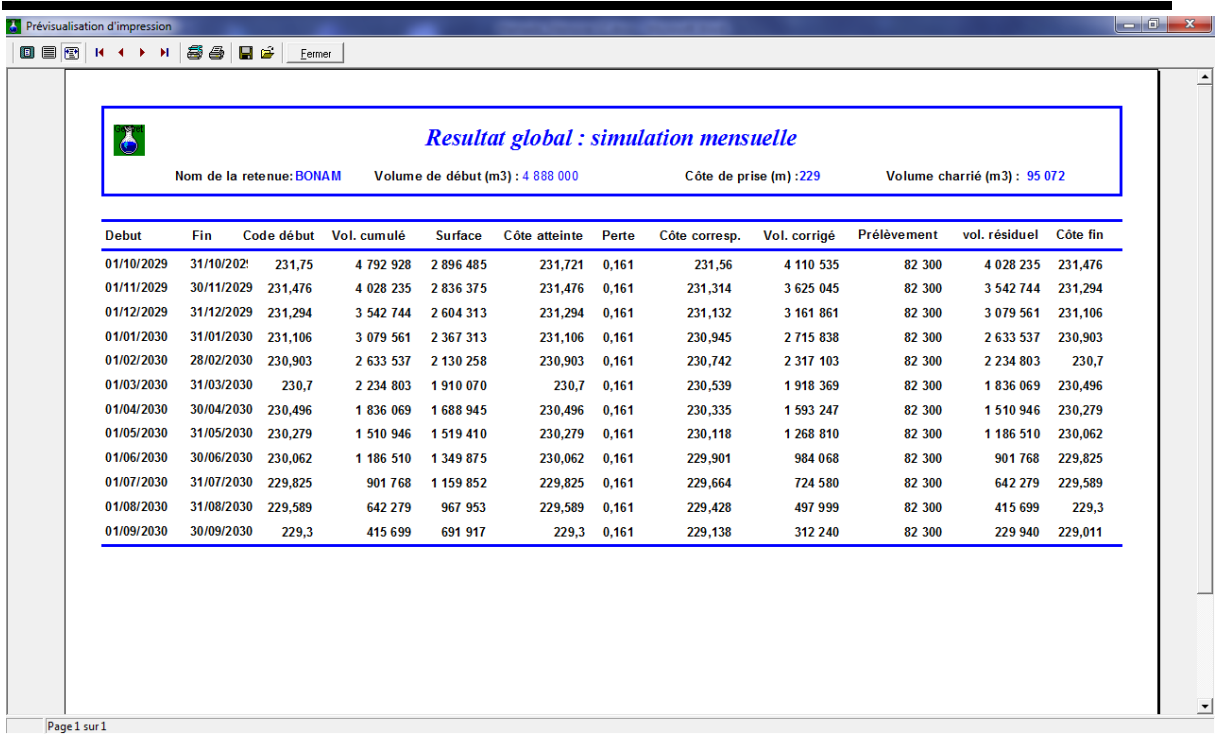

La fenêtre barre d'outils de la fenêtre est composée des outils suivants :

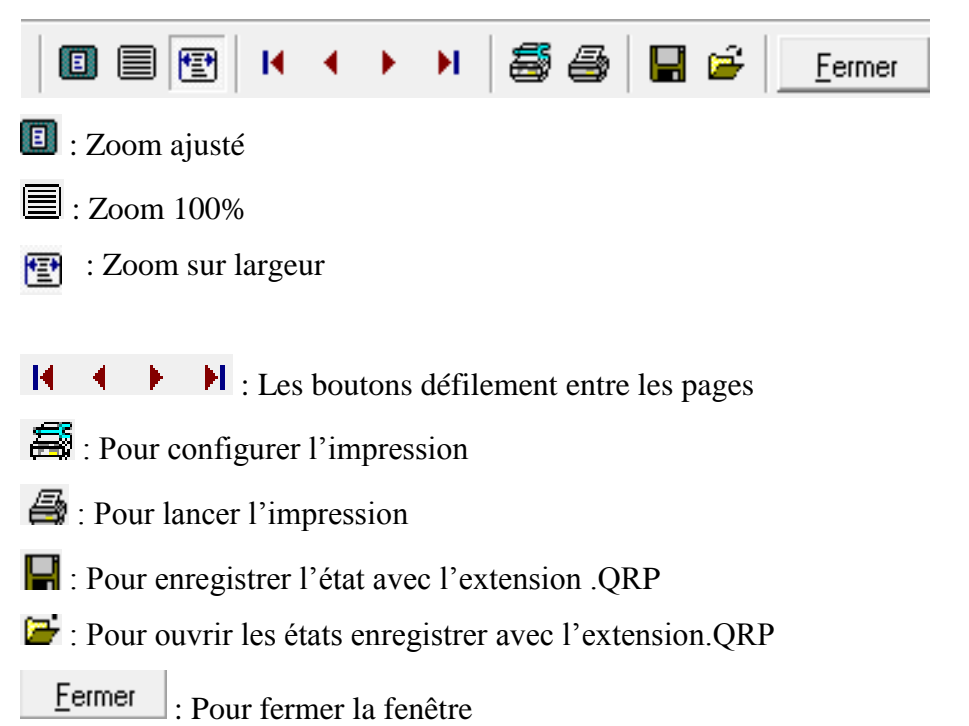

Le bouton « Courbe » permet de visualiser les différentes courbes de la simulation.

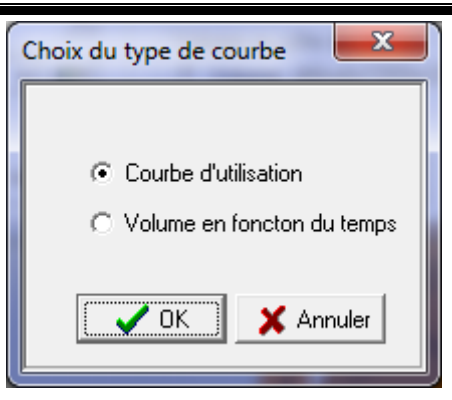

Une fois le type courbe choisi cliquer sur le bouton « OK »

Le choix du « Volume en fonction du temps » donne par exemple la courbe ci-dessous :

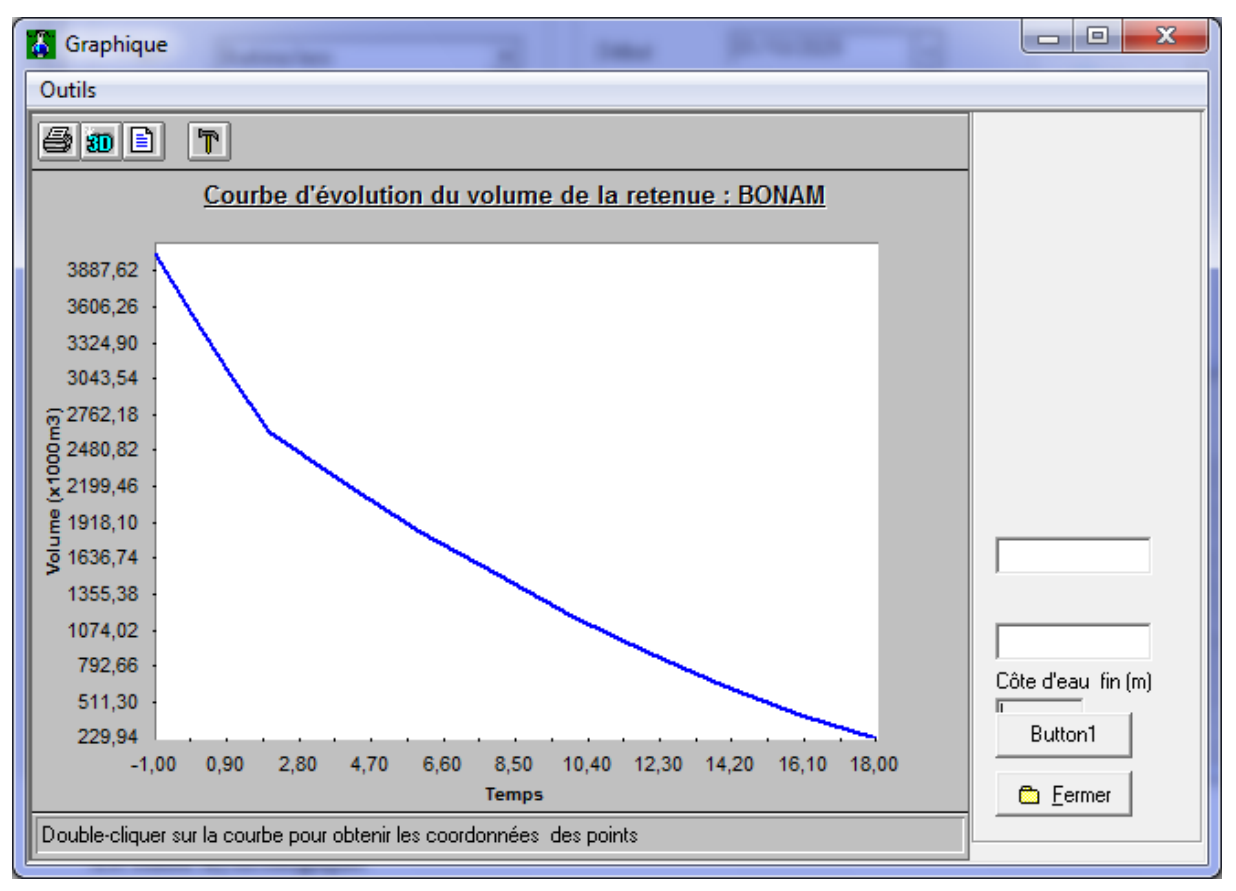

## **Le bilan hydrologique**

La fenêtre du bilan hydrologique se présente sous la même forme que celle de la simulation.

Cliquer sur « Bilan » dans le menu « calcul » pour ouvrir la fenêtre du Bilan.

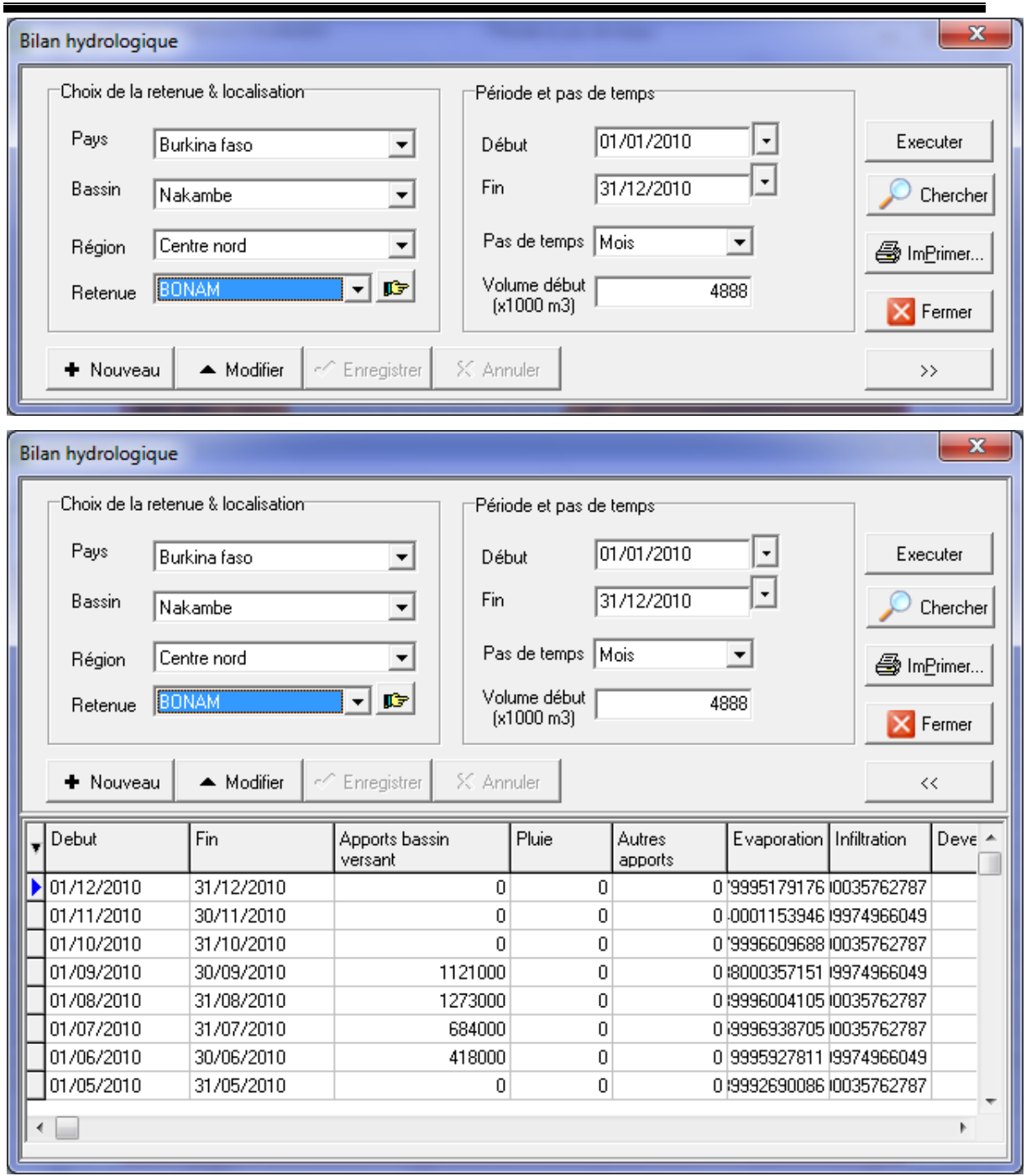

La procédure de création d'un bilan est similaire à celle d'une simulation

# **Importation des Données**

Cliquer sur « Importer » dans le menu « Utilitaires » pour ouvrir la fenêtre d'importation des données :

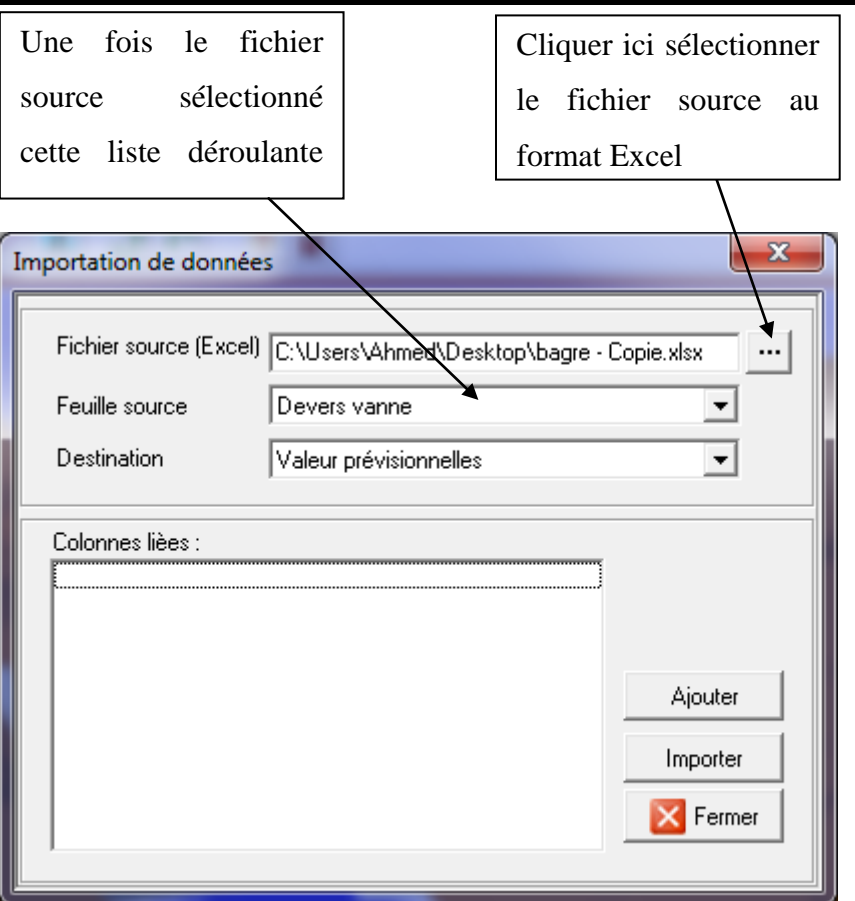

Cliquer sur la petite flèche  $\boxed{\bullet}$  pour ouvrir une liste déroulante et selectionner un élément.

Le bouton « Ajouter » permet de permettre en correspondance des colonnes de la feuille sélectionnée et des colonnes de la destination

En cliquant sur « Ajouter » il s'ouvre la fenêtre ci-dessous :

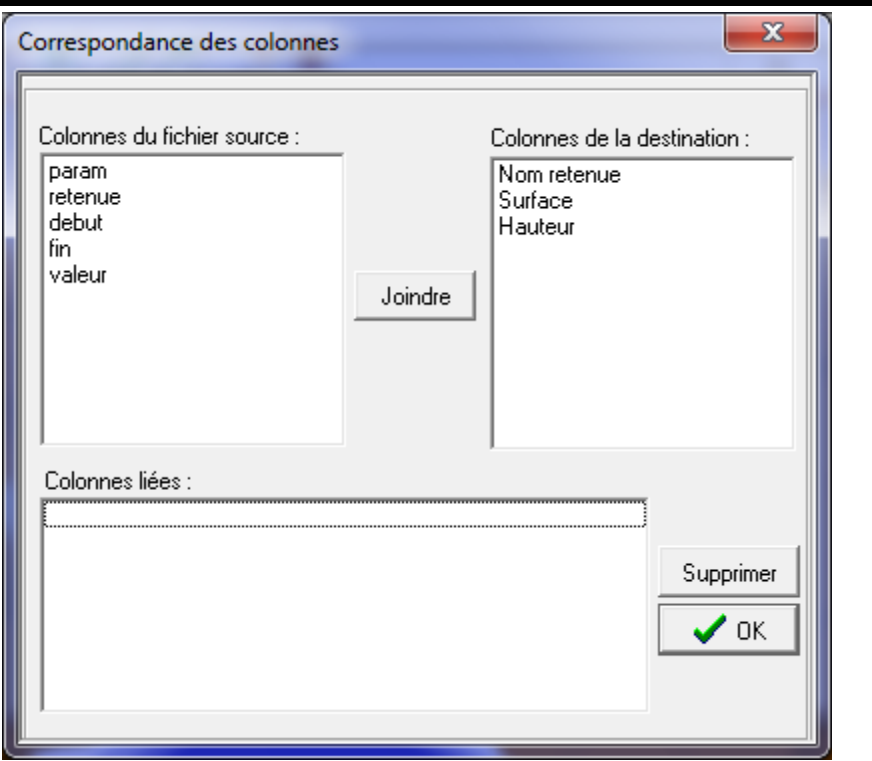

Pour mettre en correspondance deux colonnes selectionner les noms des colonnes de part et d'autre clique sur joindre.

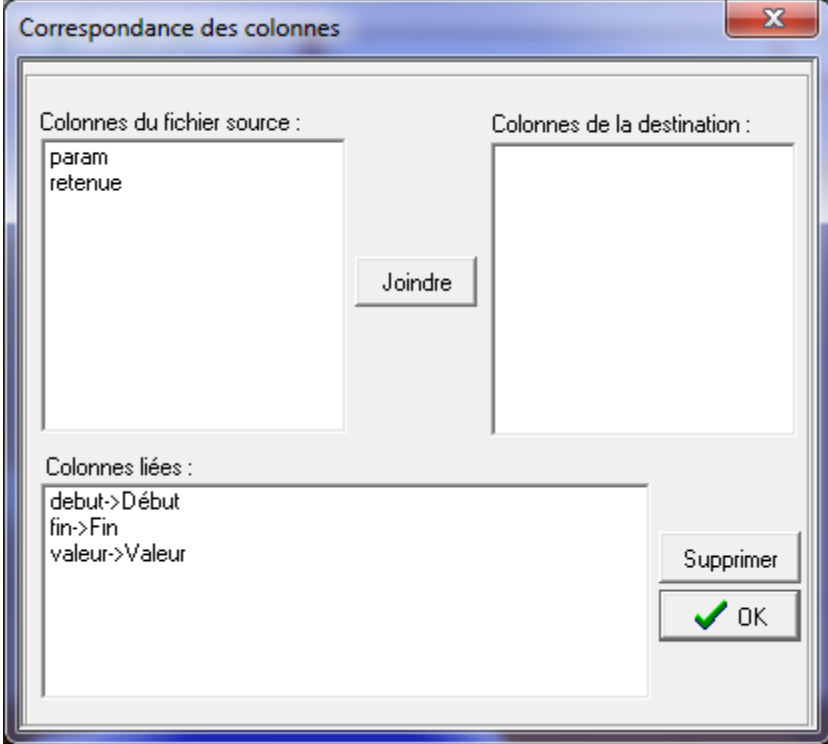

Selectionner dans la liste « Colonnes liées » une correspondance que vous voulez rompre puis cliquer sur « Supprimer »

Une fois les colonnes mises en correspondance cliquer sur « OK » puis sur « importer » et laisser vous guider par la procédure d'importation.

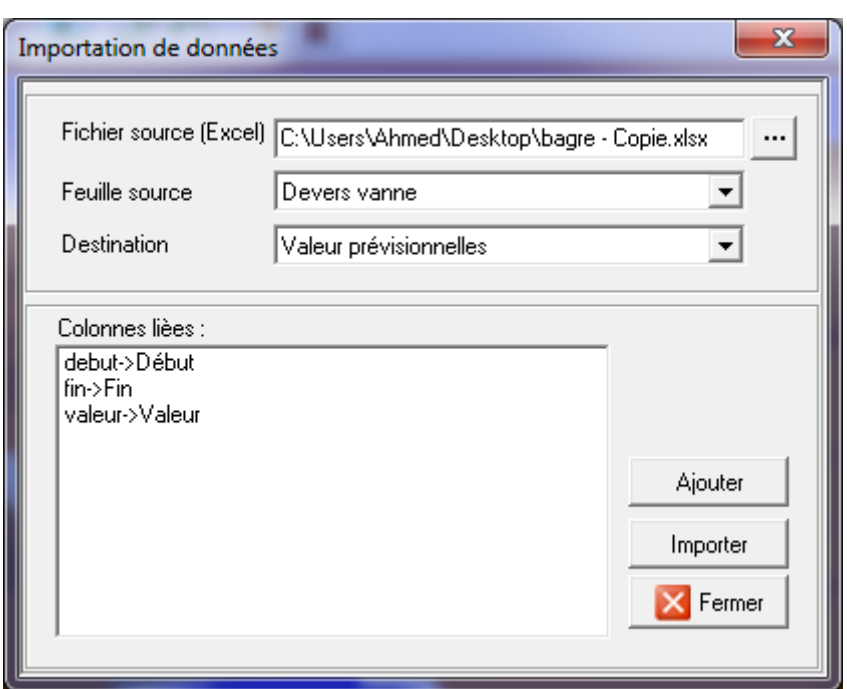

# **Exportation des données**

Cliquer sur « Exporter » dans le menu « Utilitaires » pour ouvrir la fenêtre d'exportation des données :

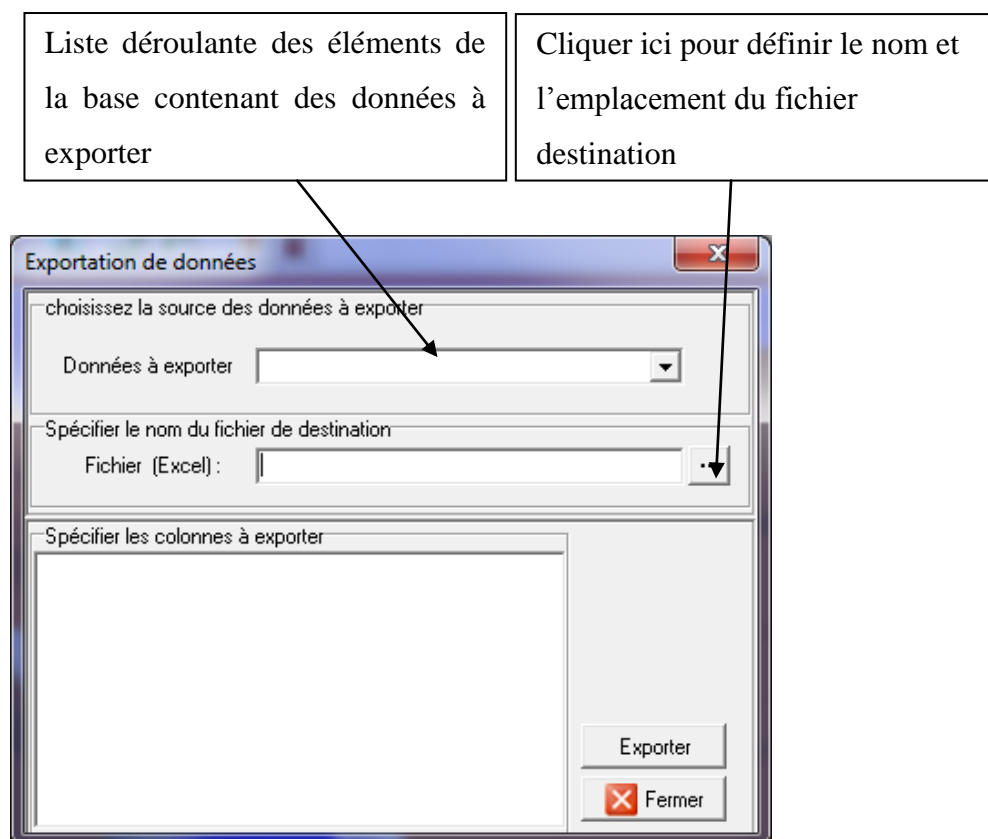

Une fois un élément selectionné dans la liste déroulante « données à exporter » ses colonnes sont affichées dans la zone « Spécifier les colonnes à exporter »

Cocher les cases à cocher des colonnes à exporter puis cliquer sur « Exporter »

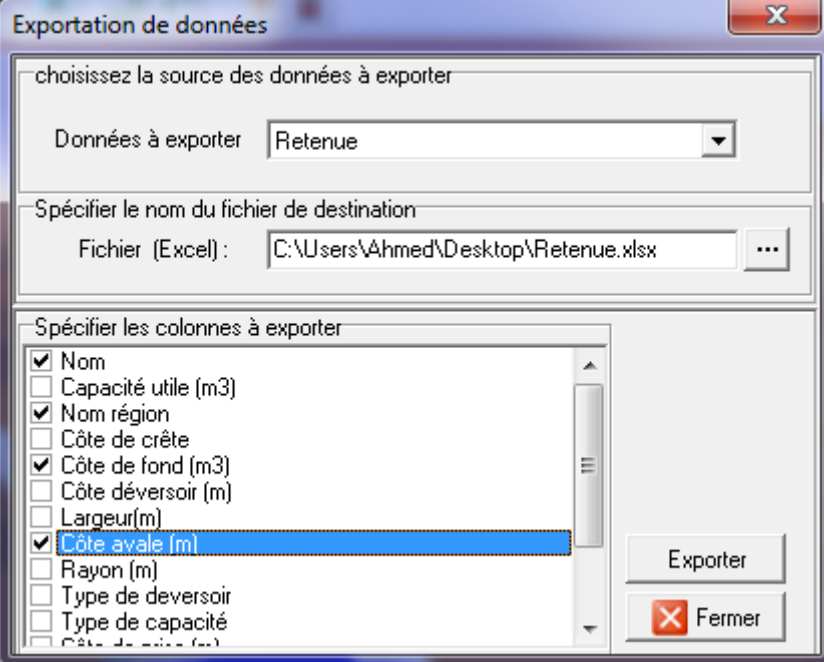

#### Edition des curage

Le curage permet de renseigner le volume de dépôts extraits lors du curage d'une retenue.

Cliquer sur « Curage de retenue » dans le menu « Fichier » pour ouvrir la fenêtre d'édition des curages:

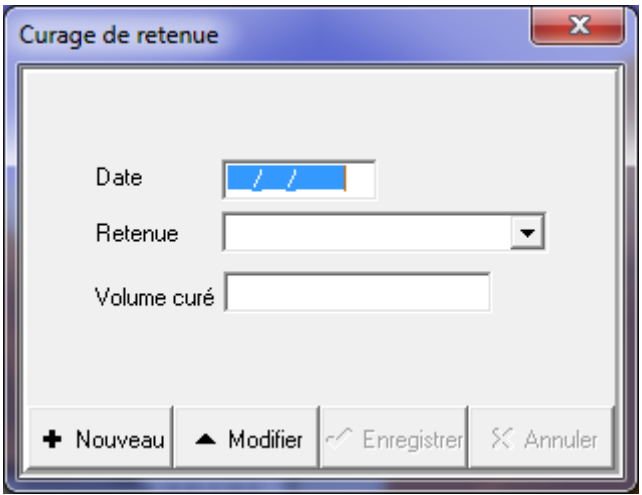

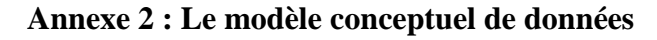

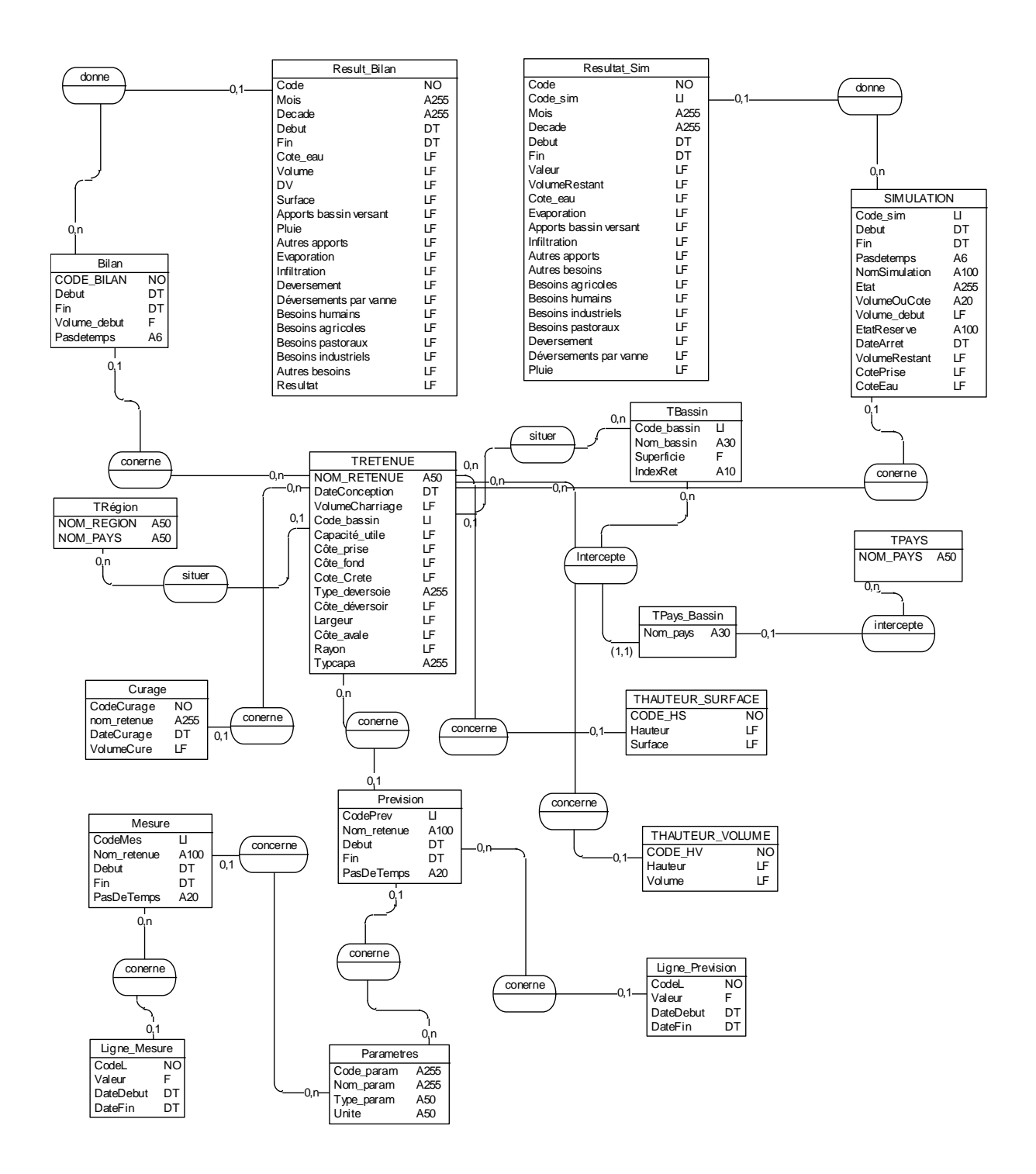

# **Annexe 3 : Les données de la retenue de BONAM**

#### **Les besoins domestiques et pastoraux**

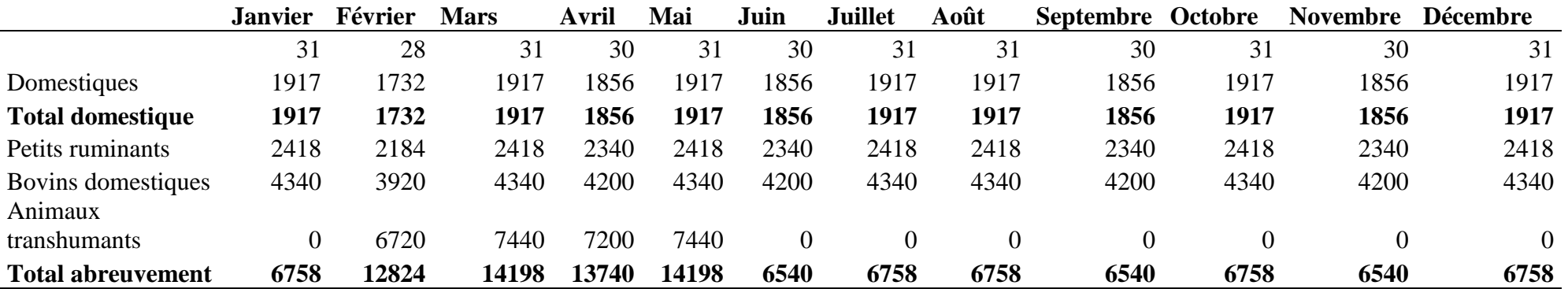

#### **Les besoins agricoles**

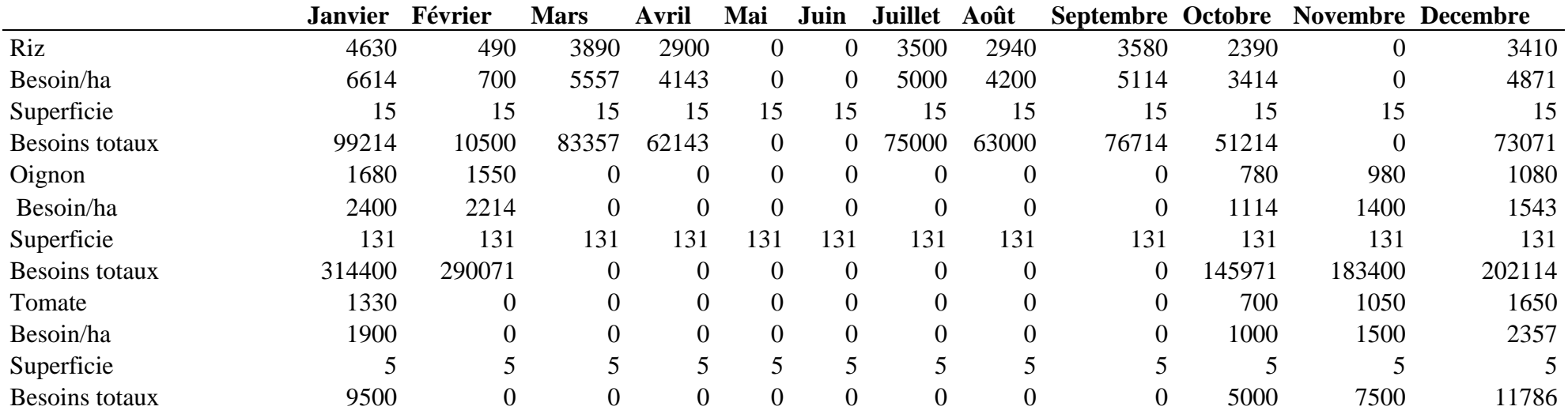

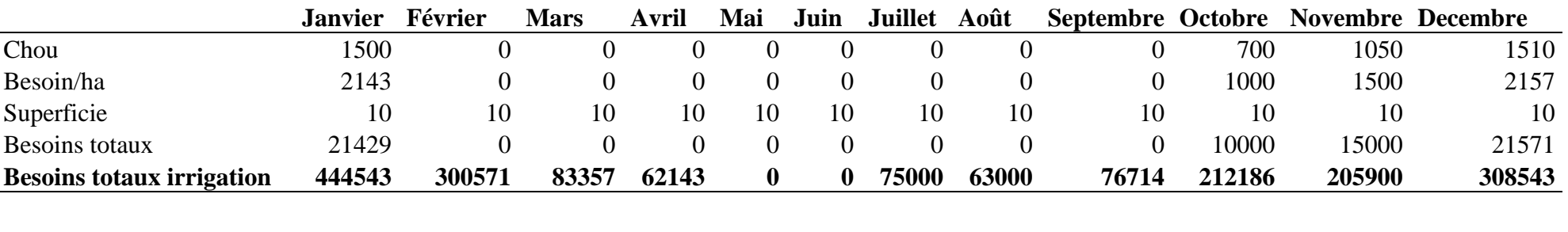

# **Les apports**

÷.

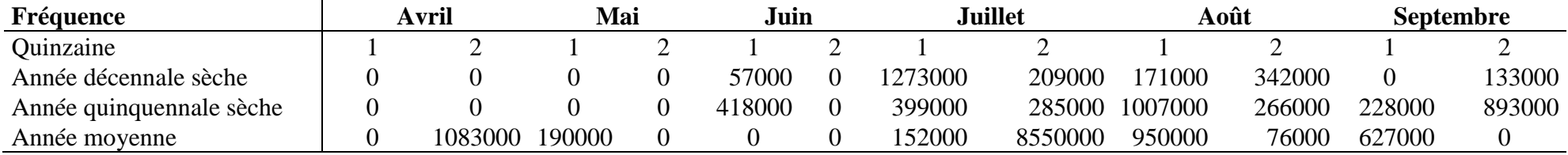

### **L'infiltration et l'évaporation**

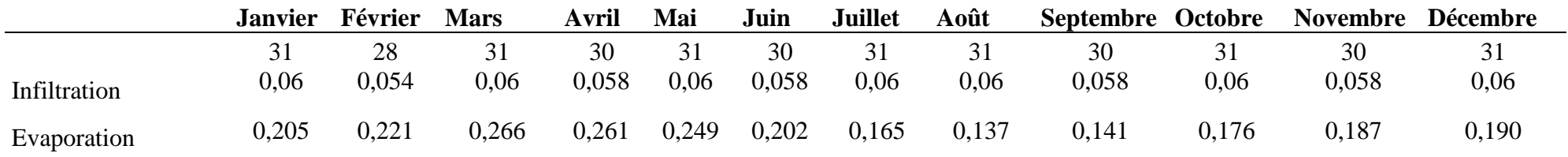